# Dell™-mobiiliprojektori (M900HD) Käyttöopas

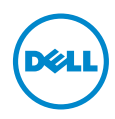

# Huomautukset, muistutukset ja varoitukset

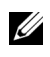

HUOMAUTUS: HUOMAUTUS merkitsee tärkeää tietoa, ja se auttaa sinua hyötymään enemmän projektoristasi.

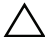

 $\bigwedge$  MUISTUTUS: MUISTUTUS merkitsee mahdollista vahinkoa laitteistolle tai tietojen menetystä, jos ohjeita ei noudateta.

VAROITUS: VAROITUS merkitsee mahdollisuutta omaisuusvaurioon, loukkaantumiseen tai kuolemaan.

Tässä tekstissä käytetyt tavaramerkit: Dell ja DELL logo ovat Dell Inc:in tavaramerkkejä; DLP, DLP logo ja DLP BrilliantColor ovat TEXAS INSTRUMENTS INCORPORATEDin tavaramerkkejä; Microsoft ja Windows Microsoft Corporationin tavaramerkkejä tai rekisteröityjä tavaramerkkejä Yhdysvalloissa ja/tai muissa maissa.

Wi-Fi<sup>®</sup> on Wireless Ethernet Compatibility Alliance, Inc:in rekisteröity tavaramerkki.

Muita tavaramerkkejä saatetaan käyttää tässä asiakirjassa viittaamaan joko nimien ja merkkien omistajiin tai heidän tuotteisiinsa. Dell Inc. ei ole omistusvastuussa mistään tavaramerkeistä ja tuotenimistä, jotka eivät ole sen omia.

Malli: Dell-mobiiliprojektori (M900HD)

\_\_\_\_\_\_\_\_\_\_\_\_\_\_\_\_\_\_\_\_

Heinäkuu 2013 Rev. A00

Tämän asiakirjan tietoja saatetaan muuttaa ilman erillistä huomautusta. © 2013 Dell Inc. Kaikki oikeudet pidätetään.

Jäljentäminen millä hyvänsä tavalla ilman kirjallista lupaa Dell Inc:ltä on ehdottomasti kielletty.

# Sisältö

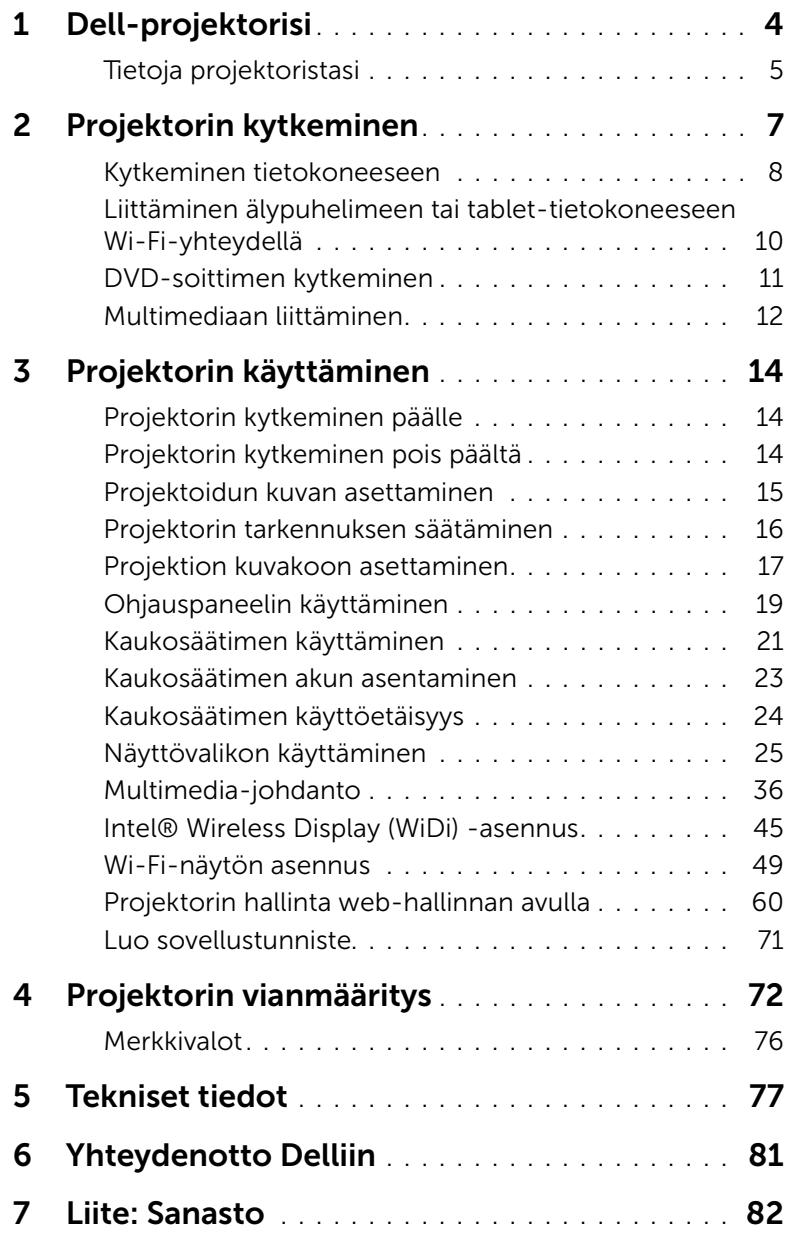

# <span id="page-3-0"></span>Dell-projektorisi

Projektorisi mukana tulee kaikki seuraavat osat. Varmista, että sinulla on kaikki osat, ja ota yhteyttä Delliin™, jos jotakin puuttuu.

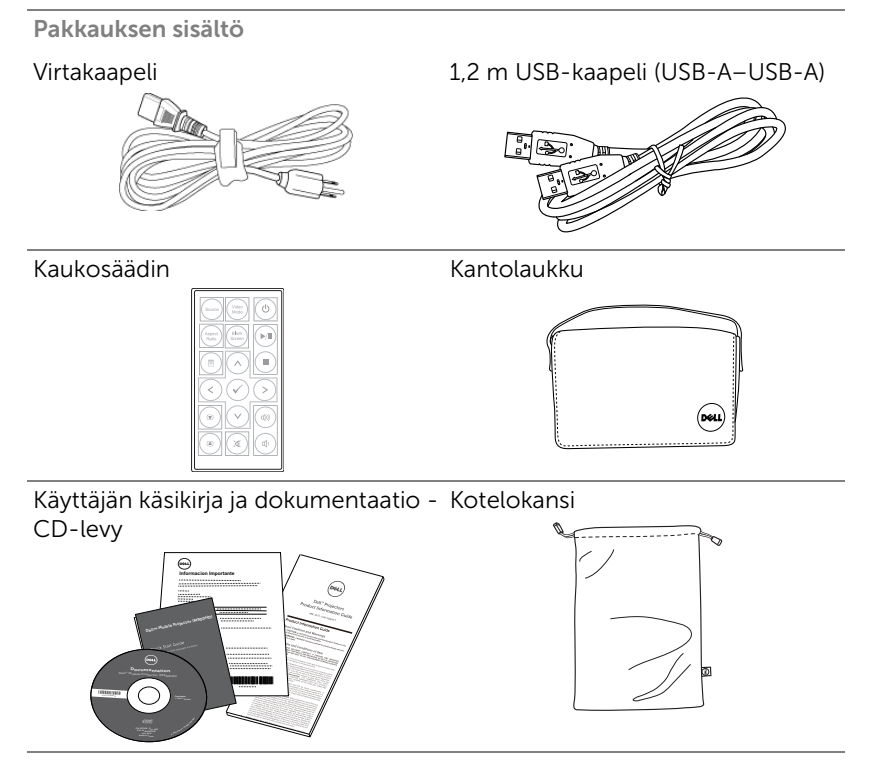

## <span id="page-4-0"></span>Tietoja projektoristasi

#### *Näkymä yläpuolelta Näkymä alapuolelta*

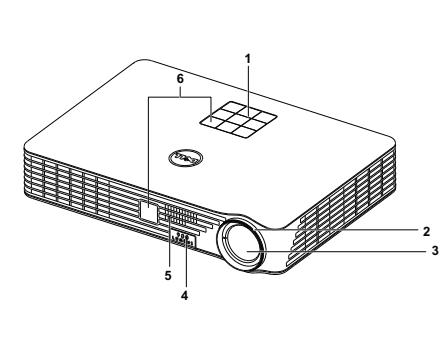

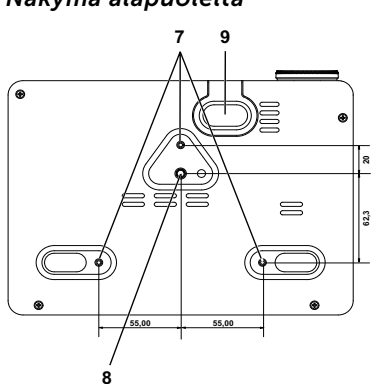

- 1 Ohjauspaneeli
- 2 Tarkennusrengas
- 3 Linssi
- 4 Nostapainike korkeudensäädölle
- 5 3 W -kaiutin
- 6 Infrapunavastaanotin
- 7 Kiinnitysreiät seinäkiinnitystä varten: Ruuvireikä M3 x 6,5 mm:n syvyyteen.

<span id="page-4-1"></span>Suositeltu vääntömomentti <15 kgf-cm

- 8 Kiinnitysreikä kolmijalalle: Aseta mutteri 1/4"\*20 UNC
- 9 Nostojalka

#### MUISTUTUS: Turvallisuusohjeita

**1** Älä käytä projektoria lämmönlähteiden lähellä.

- **2** Älä käytä projektoria pölyisessä paikassa. Pöly voi vaurioittaa järjestelmää, jolloin laite sammuu automaattisesti.
- **3** Varmista, että projektori on hyvin tuuletetussa paikassa.
- **4** Projektorin tuuletusaukkoja ei saa tukkia.
- **5** Varmista, että projektoria käytetään vain huoneenlämmössä (5 °C 35 °C).
- **6** Älä yritä koskettaa tuuletusritilää, koska se voi olla erittäin kuuma projektorin ollessa käytössä tai heti sen jälkeen.
- **7** Älä katso linssiin projektorin ollessä käynnissä, koska se voi aiheuttaa silmävamman.
- **8** Älä aseta esineitä projektorin eteen tai lähelle äläkä peitä projektorin linssiä laitteen ollessa päällä, koska kuumuus voi sulattaa tai polttaa esineitä.
- **9** Älä pyyhi linssiä alkoholilla.
- **10** Älä käytä langatonta projektoria sydämentahdistimien lähellä.
- **11** Älä käytä langatonta projektoria lääketieteellisten laitteiden lähellä.
- **12** Älä käytä langatonta projektoria mikroaaltouunien lähellä.

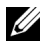

#### **EXAMPLE HUOMAUTUS:**

- •Älä yritä kiinnittää projektoria kattoon itse. Pätevän teknikon tulisi asentaa se.
- •Suositeltava projektorin kattokiinnityssarja (osanro: C3505). Lisätietoja voit katsoa Dell-tukisivustolta osoitteesta dell.com/support.
- •Lisätietoja voit katsoa projektorin mukana tulleista Turvatiedoista.
- •M900HD-projektoria voi käyttää vain sisätiloissa.

<span id="page-6-1"></span><span id="page-6-0"></span>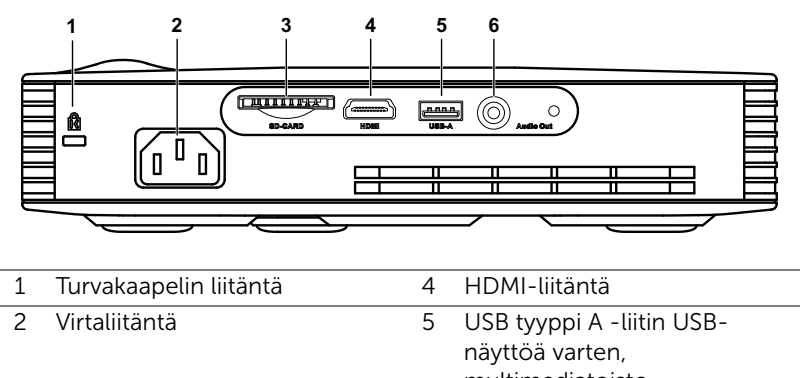

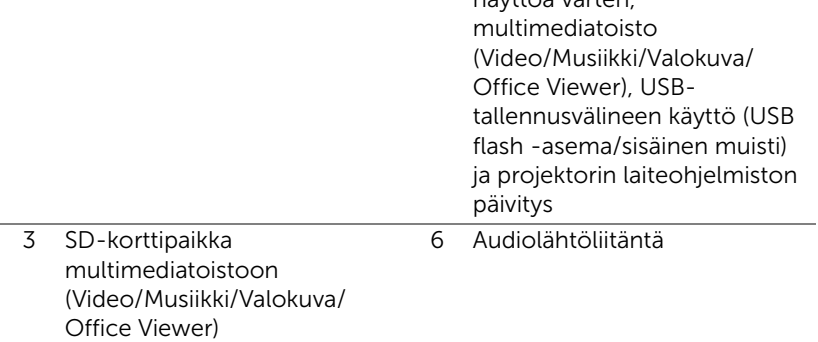

MUISTUTUS: Ennen kuin teet tässä osiossa kuvattuja toimenpiteitä, seuraa sivulla [sivu 5](#page-4-1) olevia turvallisuusohjeita.

# <span id="page-7-0"></span>Kytkeminen tietokoneeseen

#### Tietokoneen liittäminen USB-kaapelilla

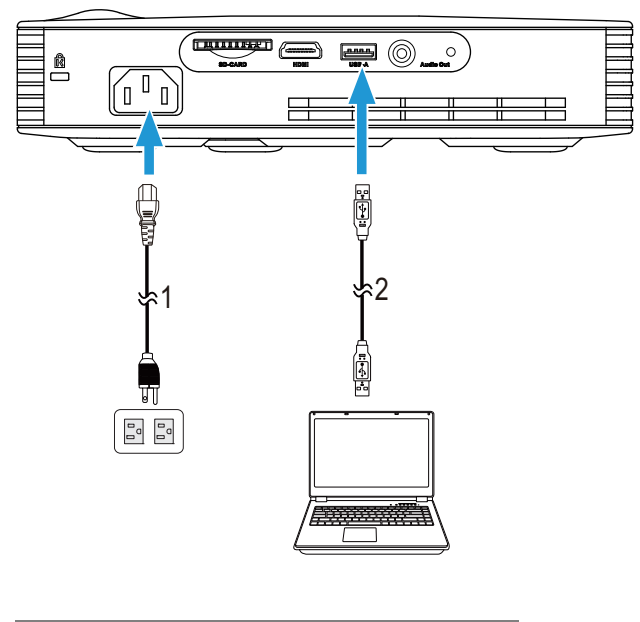

- 1 Virtajohto
- 2 USB-A–USB-A-kaapeli

HUOMAUTUS: Plug and Play. Vain yksi USB (tyyppi A-A) -kaapeli kuuluu projektorin toimitukseen. Ylimääräisen USB-kaapelin (tyyppi A–A) voi ostaa Dellin verkkosivustolta osoitteesta www.dell.com.

## Tietokoneen liittäminen Intel® WiDi - tai Wi-Fi-yhteydellä

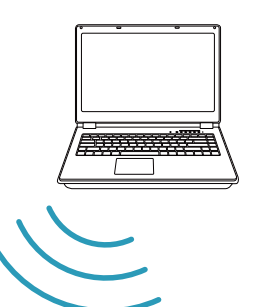

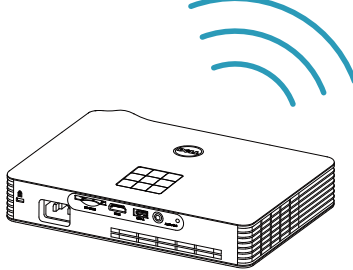

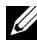

 $\mathbb Z$  HUOMAUTUS: Tietokoneesi tulisi olla varustettu langattomalla liitännällä ja oikein määritetty tunnistamaan toisen langattoman yhteyden. Katso tietokoneen asiakirjoista lisätietoja langattoman yhteyden määrittämisestä.

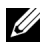

HUOMAUTUS: Voidaksesi liittää tietokoneen Intel® WiDi yhteydellä, tietokoneen on oltava Intel® WiDi -yhteensopiva.

### <span id="page-9-0"></span>Liittäminen älypuhelimeen tai tablet-tietokoneeseen Wi-Fiyhteydellä

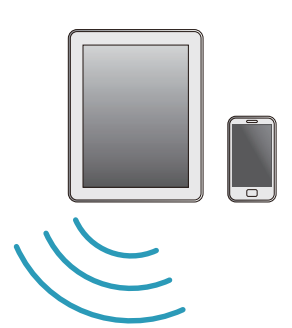

$$
\left(\begin{array}{c}\n\frac{1}{\sqrt{2}} \\
\frac{1}{\sqrt{2}} \\
\frac{1}{\sqrt{2}} \\
\frac{1}{\sqrt{2}} \\
\frac{1}{\sqrt{2}} \\
\frac{1}{\sqrt{2}} \\
\frac{1}{\sqrt{2}} \\
\frac{1}{\sqrt{2}} \\
\frac{1}{\sqrt{2}} \\
\frac{1}{\sqrt{2}} \\
\frac{1}{\sqrt{2}} \\
\frac{1}{\sqrt{2}} \\
\frac{1}{\sqrt{2}} \\
\frac{1}{\sqrt{2}} \\
\frac{1}{\sqrt{2}} \\
\frac{1}{\sqrt{2}} \\
\frac{1}{\sqrt{2}} \\
\frac{1}{\sqrt{2}} \\
\frac{1}{\sqrt{2}} \\
\frac{1}{\sqrt{2}} \\
\frac{1}{\sqrt{2}} \\
\frac{1}{\sqrt{2}} \\
\frac{1}{\sqrt{2}} \\
\frac{1}{\sqrt{2}} \\
\frac{1}{\sqrt{2}} \\
\frac{1}{\sqrt{2}} \\
\frac{1}{\sqrt{2}} \\
\frac{1}{\sqrt{2}} \\
\frac{1}{\sqrt{2}} \\
\frac{1}{\sqrt{2}} \\
\frac{1}{\sqrt{2}} \\
\frac{1}{\sqrt{2}} \\
\frac{1}{\sqrt{2}} \\
\frac{1}{\sqrt{2}} \\
\frac{1}{\sqrt{2}} \\
\frac{1}{\sqrt{2}} \\
\frac{1}{\sqrt{2}} \\
\frac{1}{\sqrt{2}} \\
\frac{1}{\sqrt{2}} \\
\frac{1}{\sqrt{2}} \\
\frac{1}{\sqrt{2}} \\
\frac{1}{\sqrt{2}} \\
\frac{1}{\sqrt{2}} \\
\frac{1}{\sqrt{2}} \\
\frac{1}{\sqrt{2}} \\
\frac{1}{\sqrt{2}} \\
\frac{1}{\sqrt{2}} \\
\frac{1}{\sqrt{2}} \\
\frac{1}{\sqrt{2}} \\
\frac{1}{\sqrt{2}} \\
\frac{1}{\sqrt{2}} \\
\frac{1}{\sqrt{2}} \\
\frac{1}{\sqrt{2}} \\
\frac{1}{\sqrt{2}} \\
\frac{1}{\sqrt{2}} \\
\frac{1}{\sqrt{2}} \\
\frac{1}{\sqrt{2}} \\
\frac{1}{\sqrt{2}} \\
\frac{1}{\sqrt{2}} \\
\frac{1}{\sqrt{2}} \\
\frac{1}{\sqrt{2}} \\
\frac{1}{\sqrt{2}} \\
\frac{1}{\sqrt{2}} \\
\frac{1}{\sqrt{2}} \\
\frac{1}{\sqrt{2}} \\
\frac{1}{\sqrt{2}} \\
\frac{1}{\sqrt{2}} \\
\frac{1}{\sqrt{2}} \\
\frac
$$

HUOMAUTUS: Dell M900HD tukee MobiShow- ja WiFi-Doctoimintoja. Ne ovat sovelluksia, jotka lähettävät tuettua sisältöä Android- tai iOS-laitteista langattomasti. Kun olet asentanut ja käynnistänyt sovelluksen mobiililaitteessasi, ota Wi-Fi käyttöön mobiililaitteessa ja muodosta yhteys Dell M900HDprojektoriverkkoon. Katso lisätietoja Dell-tukisivustolta osoitteesta

#### dell.com/support.

Tuettuja tiedostoja ovat:

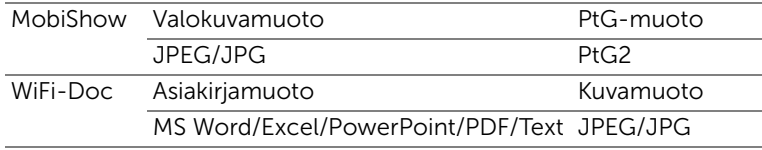

# <span id="page-10-0"></span>DVD-soittimen kytkeminen

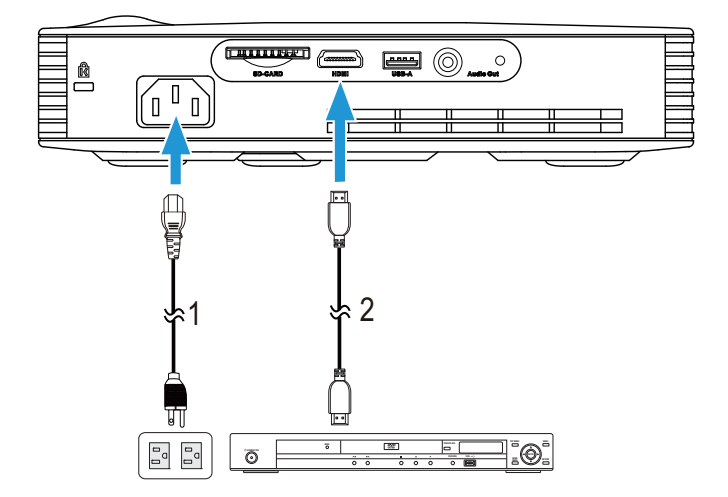

#### Kytkeminen DVD-soittimeen HDMI-kaapelilla

| Virtajohto   |
|--------------|
| HDMI-kaapeli |

HUOMAUTUS: Projektorin mukana ei tule HDMI-kaapelia. Voit ostaa HDMI-kaapelin Dellin verkkosivustolta osoitteesta www.dell.com.

# <span id="page-11-0"></span>Multimediaan liittäminen

#### Multimediaan liittäminen USB-flash-levyllä

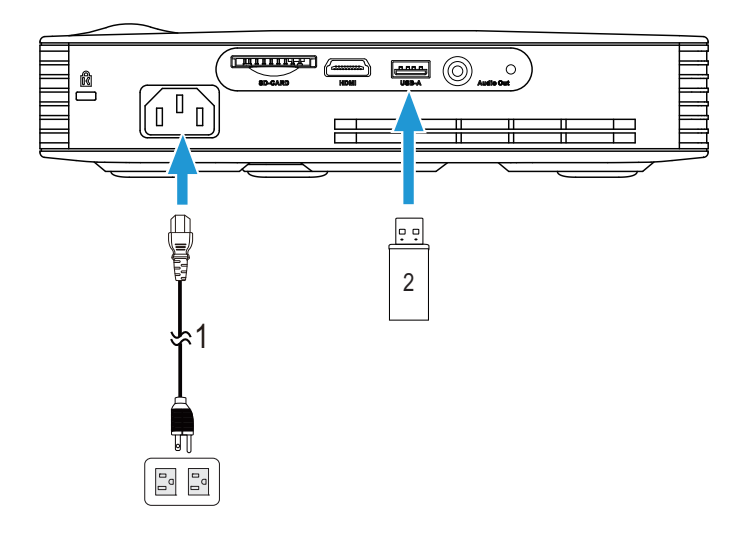

- 1 Virtajohto
- 2 USB-flash-levy

HUOMAUTUS: USB-flash-levy ei kuulu projektorin toimitukseen.

#### Multimediaan liittäminen SD-kortilla

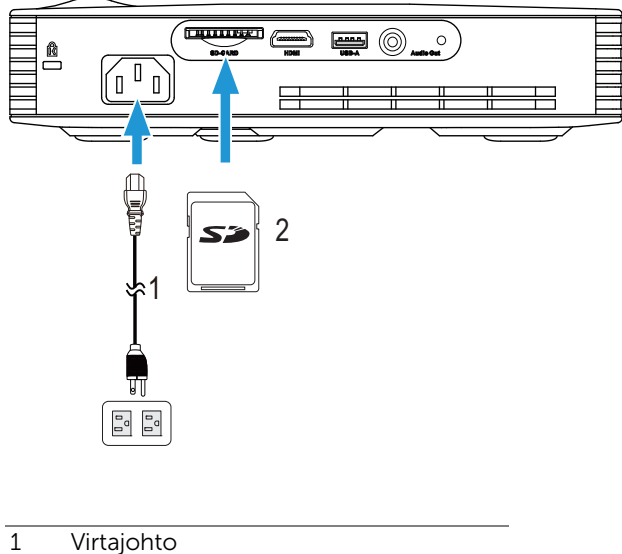

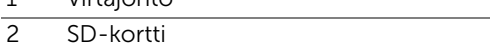

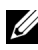

HUOMAUTUS: SD-kortti ei kuulu projektorin toimitukseen.

# <span id="page-13-0"></span>3 Projektorin käyttäminen

# <span id="page-13-1"></span>Projektorin kytkeminen päälle

- 
- $\mathbb Z$  HUOMAUTUS: Kytke projektori päälle ennen kuin kytket päälle lähteen (tietokone, DVD-soitin jne.). Virtapainike vilkkuu valkoisena, kunnes sitä painetaan.
- **1** Kytke virtajohto ja sopivat signaalikaapelit projektoriin. Lisätietoja projektorin kytkemisestä on osassa ["Projektorin kytkeminen" sivulla 7](#page-6-1).
- **2** Paina virtapainiketta (katso ["Ohjauspaneelin käyttäminen" sivulla 19](#page-18-0)  löytääksesi virtapainikkeen ).
- **3** Kytke lähteesi (tietokone, DVD-soitin jne.) päälle.
- **4** Kytke lähde projektoriin sopivalla kaapelilla. Katso ohjeita lähteen kytkemisestä projektoriin kohdasta ["Projektorin kytkeminen" sivulla 7](#page-6-1).
- **5** Projektorin oletustulolähdeasetus on Intel® WiDi. Muuta projektorin tulolähdettä tarvittaessa.
- **6** Jos projektoriin on kytketty useampia lähteitä, voit valita haluamasi lähteen painamalla kaukosäätimen tai ohjauspaneelin Lähde-painiketta. Katso ["Ohjauspaneelin käyttäminen" sivulla 19](#page-18-0) ja ["Kaukosäätimen käyttäminen"](#page-20-0)  [sivulla 21](#page-20-0) löytääksesi Source (Lähde) -painikkeen.

# <span id="page-13-2"></span>Projektorin kytkeminen pois päältä

- $\wedge$  MUISTUTUS: Irrota projektori virtalähteestä, kun olet sammuttanut sen oikein seuraavan ohjeen mukaisesti.
- **1** Paina virtapainiketta. Sammuta projektori oikein noudattamalla ruudulla näkyviä ohjeita.
- 
- **HUOMAUTUS:** Viesti "Press Power Button to Turn off Projector (Sammuta projektori virtapainikkeesta)" tulee näkyviin. Viesti katoaa 5 sekunnin kuluttua, tai voit tyhjentää sen painamalla Valikkopainiketta.
- **2** Paina virtapainiketta uudelleen. Jäähdytystuulettimet jatkavat toimintaansa 120 sekunnin ajan.
- **3** Jos haluat sammuttaa projektorin nopeasti, paina virtapainiketta 1 sekunnin ajan jäähdytystuulettimien ollessa vielä käynnissä.

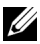

HUOMAUTUS: Ennen projektorin käynnistämistä uudelleen odota 60 sekuntia, jotta laitteen sisälämpötila tasaantuu.

**4** Irrota virtajohto sähköpistokkeesta ja projektorista.

# <span id="page-14-0"></span>Projektoidun kuvan asettaminen

#### Projektorin korkeuden nostaminen

- **1** Paina nostopainiketta.
- **2** Nosta projektori haluttuun kulmaan ja vapauta painike, jolloin nostojalka lukkiutuu asentoonsa.

#### Projektorin korkeuden laskeminen

- **1** Paina nostopainiketta.
- **2** Laske projektori ja vapauta painike, jolloin nostojalka lukkiutuu asentoonsa.

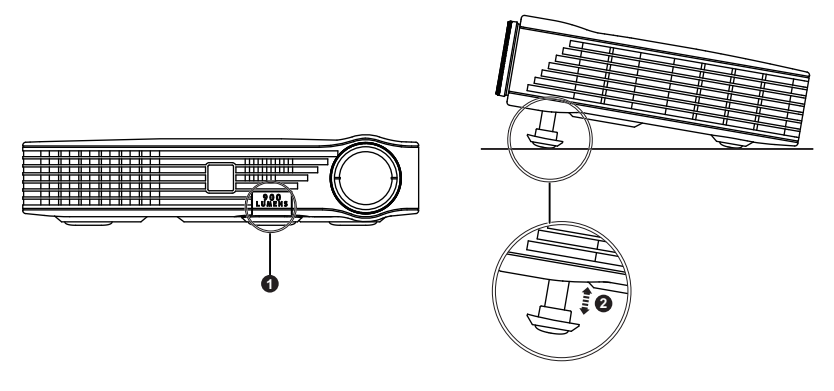

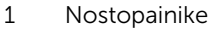

2 Nostojalka (Kääntökulma: 0 - 9,6 astetta)

# <span id="page-15-0"></span>Projektorin tarkennuksen säätäminen

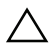

MUISTUTUS: Välttääksesi projektorin vahingoittumisen, varmista, että nostojalka on kokonaan vedettynä sisään ennen kuin siirrät projektoria tai asetat sen kantolaukkuun.

**1** Pyöritä tarkennusrengasta kunnes kuva on selkeä. Projektori tarkentaa etäisyyksillä 91 cm - 240 cm.

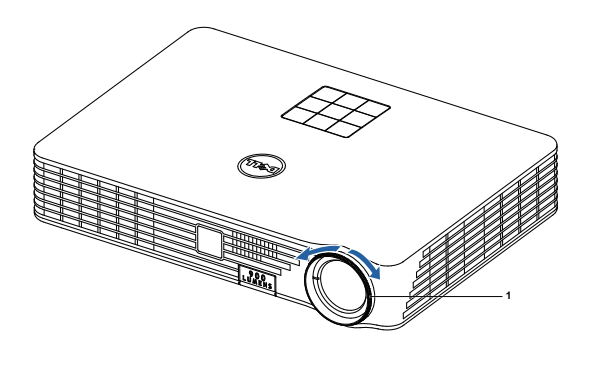

1 Tarkennusrengas

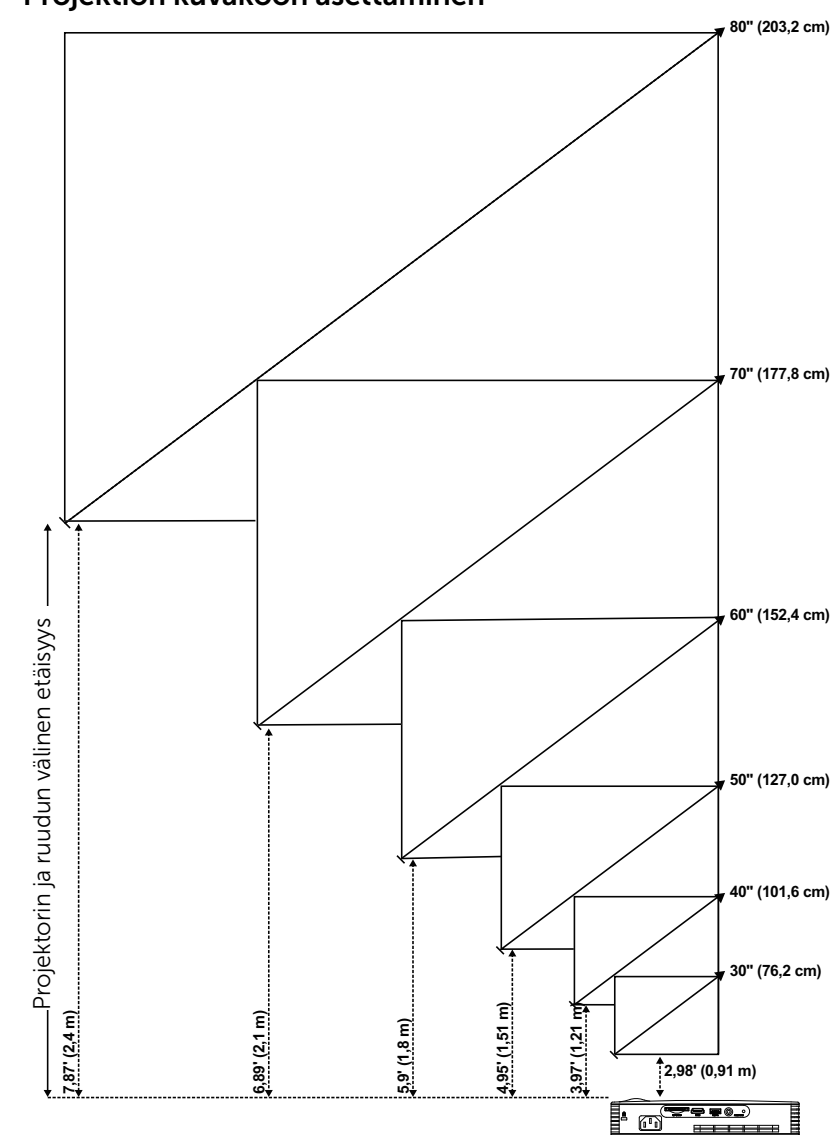

<span id="page-16-0"></span>Projektion kuvakoon asettaminen

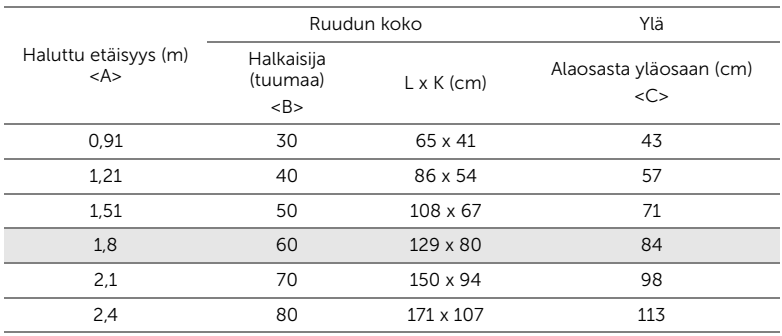

\* Tämä diagrammi on vain viitteellinen.

\* Poikkeamasuhde: 105±5%

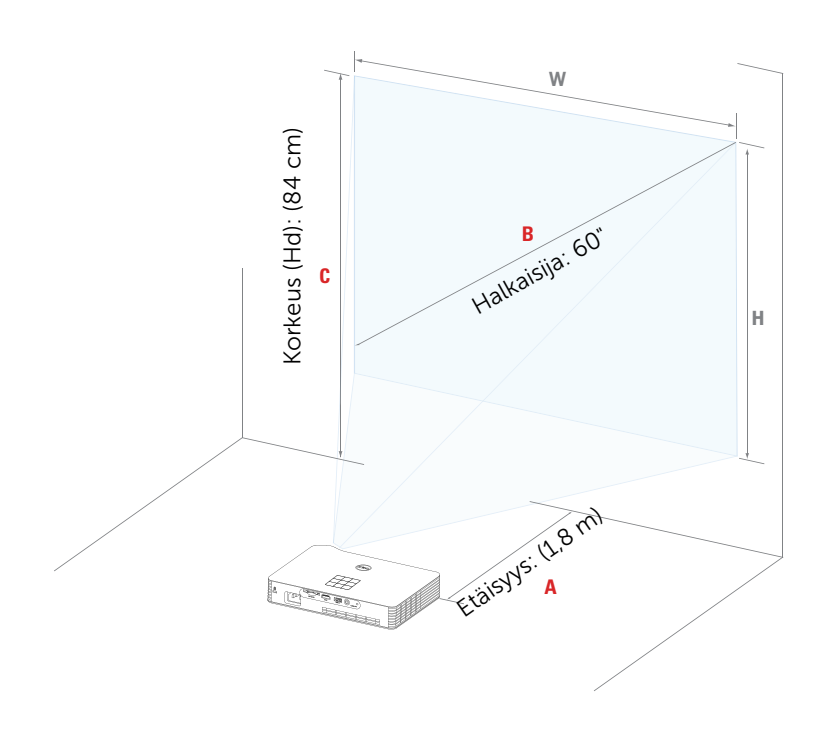

# <span id="page-18-0"></span>Ohjauspaneelin käyttäminen

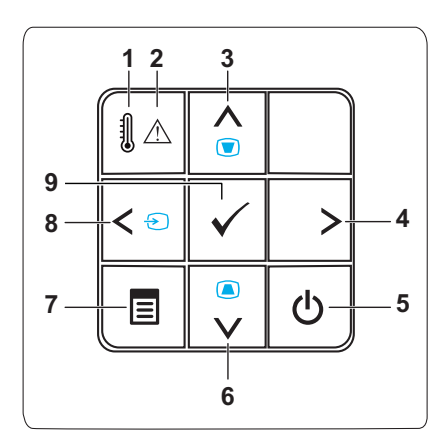

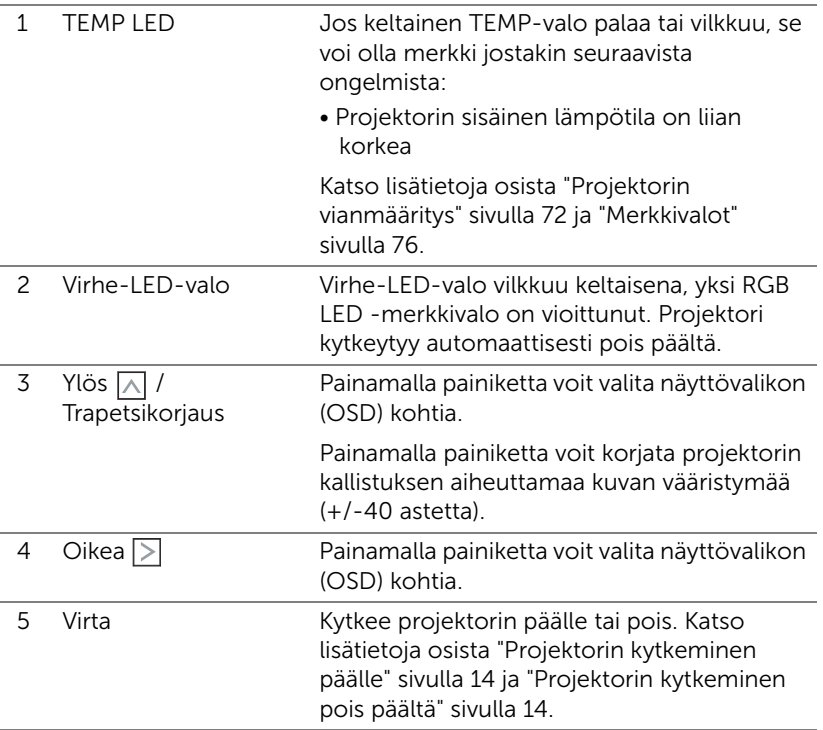

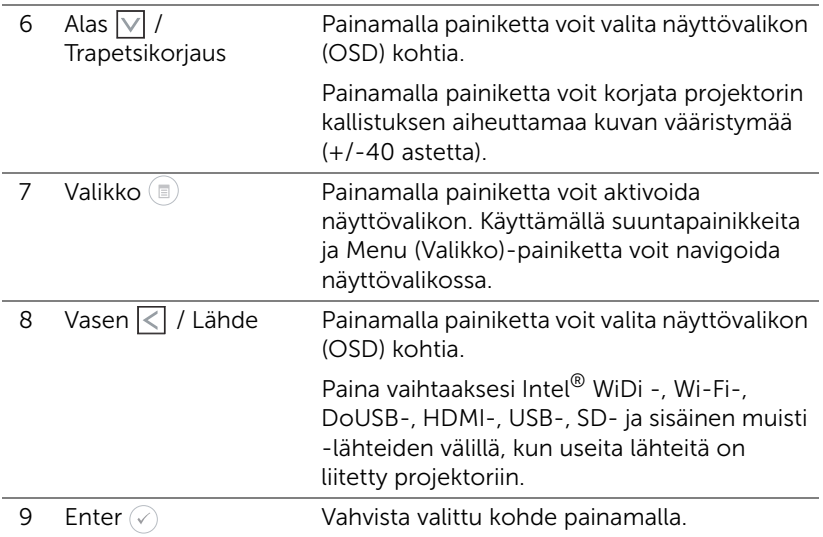

# <span id="page-20-0"></span>Kaukosäätimen käyttäminen

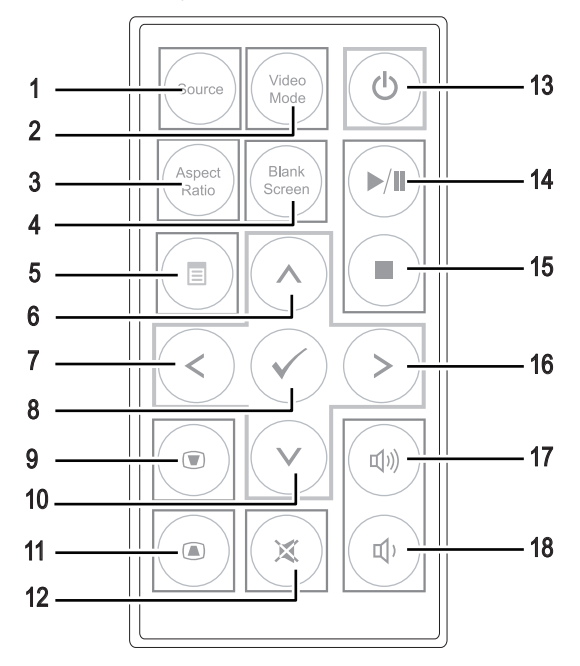

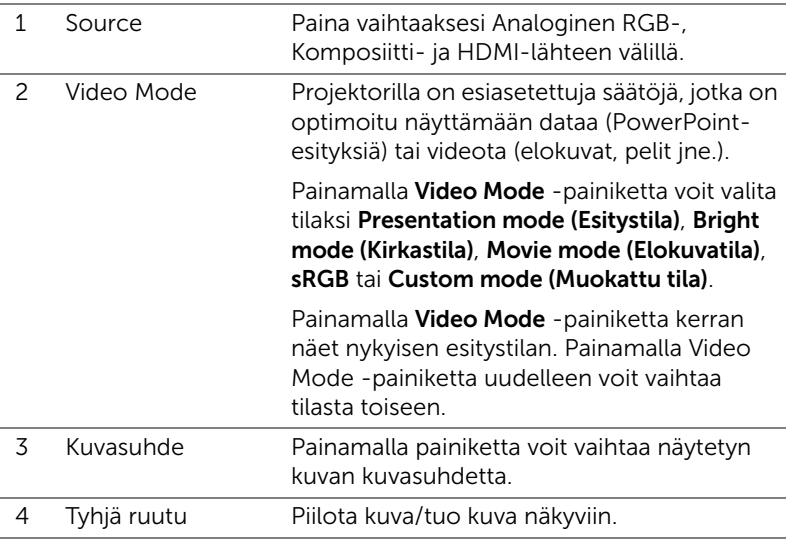

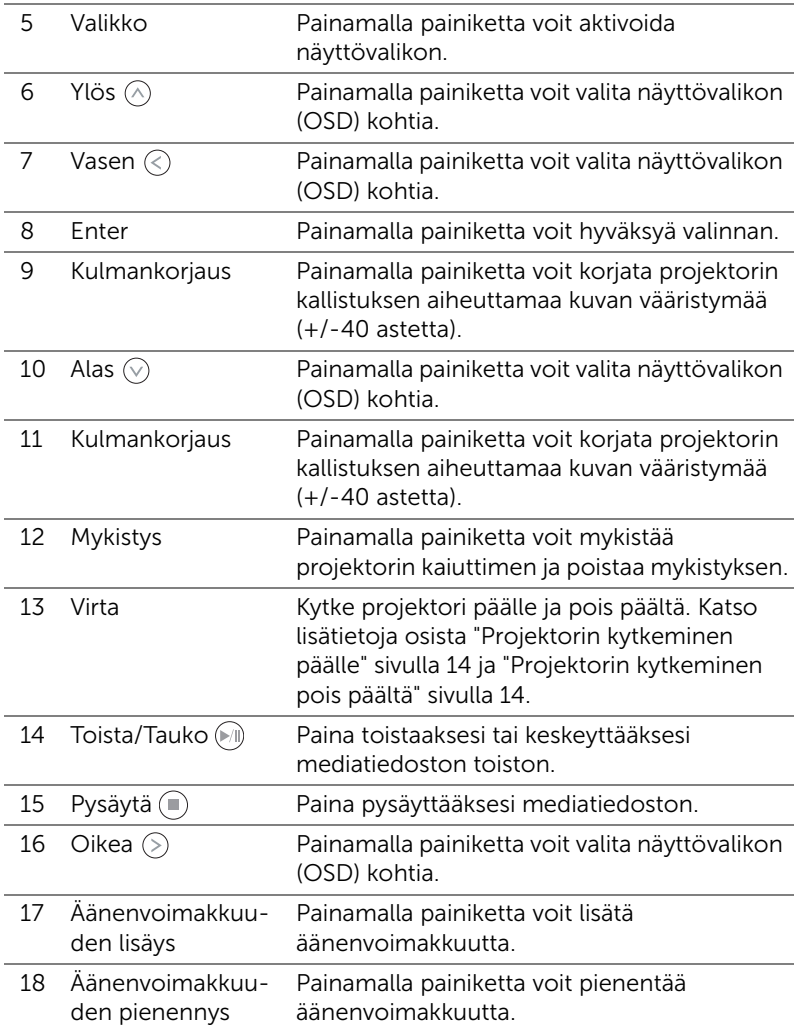

#### <span id="page-22-0"></span>Kaukosäätimen akun asentaminen

**1** Irrota pariston pidike pitämällä sivuvapautuinta lujasti alhaalla ja vetämällä paristonpidin ulos.

- **2** Aseta CR2025-nappiparisto paristonpitimeen kohdistaen sen napaisuusmerkintöjen mukaisesti.
- **HUOMAUTUS:** Kun käytät kaukosäädintä ensimmäistä kertaa, poista muovikalvo pariston ja kontaktipinnan välistä. Poista kalvo ennen käyttöä.

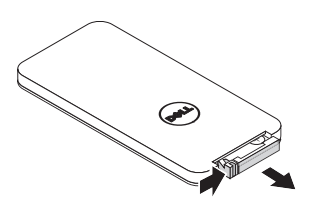

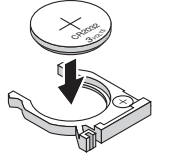

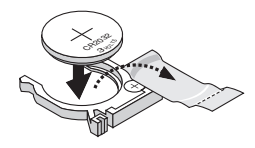

M 5 CR2025

**3** Poista paristonpidin.

# <span id="page-23-0"></span>Kaukosäätimen käyttöetäisyys

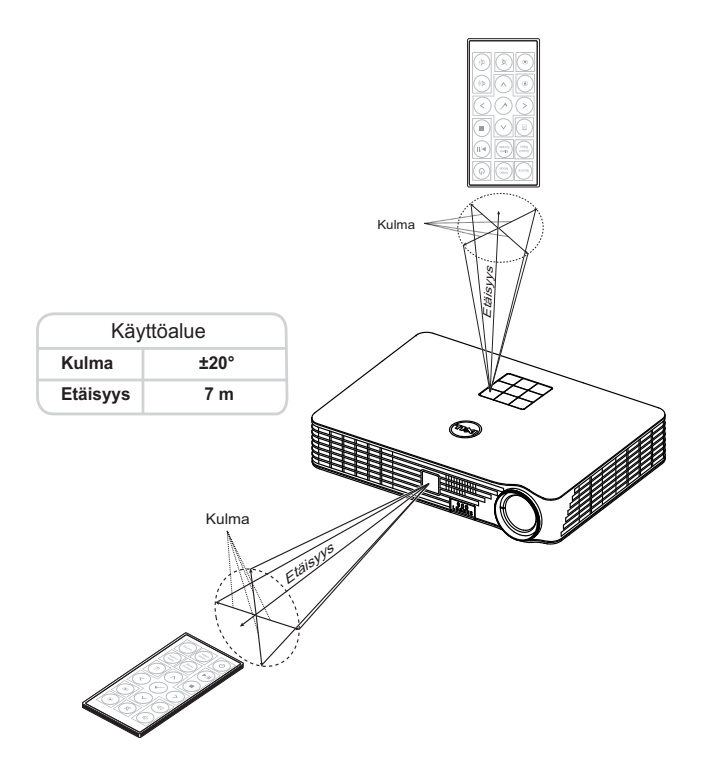

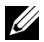

HUOMAUTUS: Todellinen käyttöetäisyys voi poiketa hieman kaaviosta. Heikko paristo voi myös estää kaukosäädintä ohjaamasta projektoria oikein.

# <span id="page-24-0"></span>Näyttövalikon käyttäminen

- Projektorissa on monikielinen näyttövalikko (OSD), jonka saa näkyviin silloinkin, kun tulolähde ei ole kiinni projektorissa.
- Siirry päävalikkoon painamalla ohjauspaneelin tai kaukosäätimen Valikkopainiketta.
- Voit tehdä valinnan painamalla painiketta  $\left(\widehat{\ }}\right)$  tai  $\left(\widehat{\ }\right)$  projektorin ohjauspaneelista tai kaukosäätimestä.
- Säädä asetuksia ohjauspaneelin tai kaukosäätimen painikkeella  $\leqslant$  tai  $\geqslant$ .
- Voit sulkea kuvaruutuvalikon painamalla suoraan ohjauspaneelin tai kaukosäätimen Valikko-painiketta.

# TULOLÄHDE

Voit valita projektorin tulolähteen Input Source (Tulolähde) -valikossa.

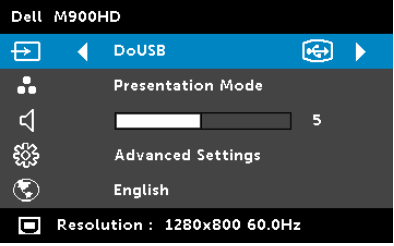

 $INTEL<sup>®</sup>$  WIDI-Paina  $\oslash$  siirtyäksesi projektorin Intel® WiDi opasnäyttöön (oletus).

**WI-FI**—Painamalla painiketta  $\oslash$  voit siirtyä projektorin Langaton opas ruudulle.

DOUSB—Mahdollistaa tietokoneen/kannettavan näytön

näyttämisen projektorissa USB-kaapelin välityksellä.

HUOMAUTUS: Jos DoUSB ei näy, katso ohjeita "Vianmääritys" osasta [sivu 72](#page-71-1).

 $HDMI$ — Tunnista HDMI-signaali painamalla  $\oslash$ .

USB—Antaa toistaa valokuva-, musiikki- ja videotiedostoja USB-flashlevyltä. Katso ["Multimedia-johdanto" sivulla 36.](#page-35-0)

SD—Antaa toistaa valokuva-, musiikki- ja videotiedostoja SD-kortilta. Katso ["Multimedia-johdanto" sivulla 36](#page-35-0).

INTERNAL MEMORY (SISÄISELLE MUISTILLE)—Antaa toistaa valokuva-, musiikki- ja videotiedostoja projektorin sisäisestä muistista. Katso ["Multimedia-johdanto" sivulla 36](#page-35-0).

## **EXAMPLE HUOMAUTUS:**

STORAGE MODE (TALLENNUSTILA)—Voit myös liittää USB-kaapelin sisäiseen muistilähteeseen kopioidaksesi, poistaaksesi, siirtääksesi ja suorittaaksesi muita toimintoja tietokoneesta projektorin sisäiseen muistiin ja SD-kortille.

Kun liität projektorin ja tietokoneen USB-kaapelilla, USB Connected (USB yhdistetty) -viesti ponnahtaa näkyviin, jolloin voit valita DoUSB tai Storage Mode (Tallennustila).

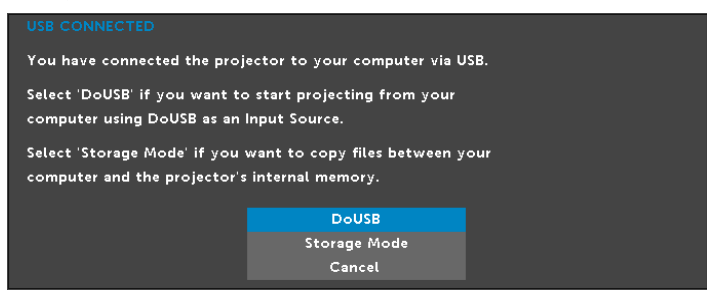

#### VIDEOTILA

Videotila -valikko mahdollista näyttökuvan optimoinnin. Vaihtoehdot ovat: Tilat Presentation (Esitys),Bright (Kirkas), Movie (Elokuva), sRGB (tarjoaa tarkemman värientoiston) ja **Custom (Muokattu)** (omat asetuksesi).

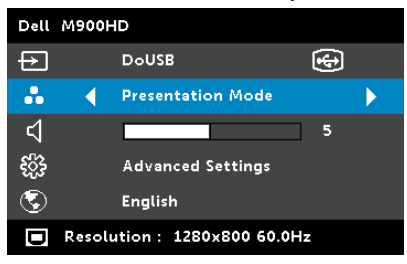

# ÄÄNENVOIMAKKUUS

Äänenvoimakkuus -valikko mahdollistaa projektorin äänenvoimakkuusasetuksen säätämisen.

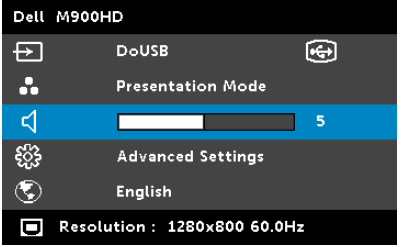

 $\ddot{A}$ ÄNENVOIMAKKUUS—Painamalla  $\odot$  -painiketta voit vähentää äänenvoimakkuutta ja painamalla  $\bar{\odot}$ -painiketta lisätä äänenvoimakkuutta.

### ADVANCED SETTINGS (LISÄASETUKSET)

Advanced Settings (Lisäasetukset) -valikko mahdollista asetusten muuttamisen kohdissa Image (Kuva), Display (Näyttö), Projector (Projektori), Menu (Valikko), Power (Virta) ja Information (Tiedot).

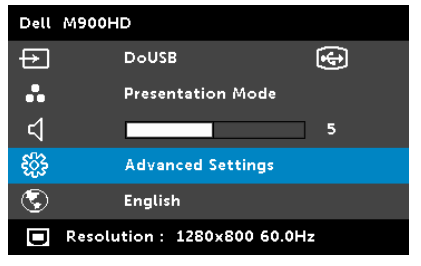

IMAGE SETTINGS (KUVA-ASETUKSET)—Aktivoi kuva-asetukset valitsemalla ja painamalla  $\oslash$ . Kuva-asetukset-valikko tarjoaa seuraavat vaihtoehdot:

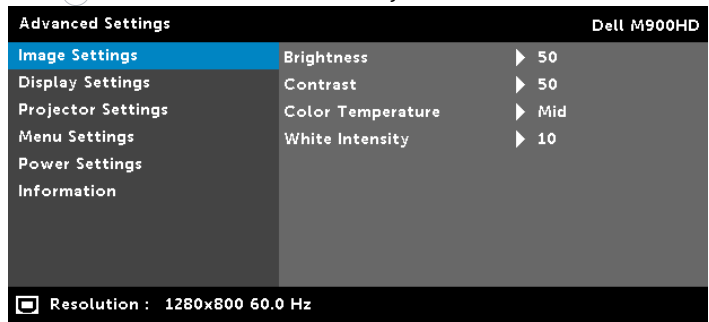

BRIGHTNESS (KIRKKAUS)—Voit säätää kuvan kirkkautta painamalla painiketta  $\mathcal{A}$  ja  $\mathcal{A}$ .

CONTRAST (KONTRASTI)—Voit säätää kuvan kontrastia painamalla painiketta  $\langle \wedge \rangle$  ja  $\langle \vee \rangle$ .

COLOR TEMPERATURE (VÄRILÄMPÖTILA)—Voit säätää värilämpötilaa. Värilämpötila on kylmempi korkeilla värilämpötilan asetuksilla ja lämpimämpi matalilla asetuksilla.

WHITE INTENSITY (VALKOISUUS)—Näytä valkoisuus painamalla  $\sqrt{ }$  ja käyttämällä  $\sqrt{ }$ - ja  $\sqrt{ }$ -painiketta.

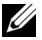

HUOMAUTUS: Jos säädät asetuksia Brightness (Kirkkaus), Contrast (Kontrasti), Color Temperature (Värilämpötila), ja White Intensity (Valkoisuus), projektori kytkeytyy automaattisesti Custom (Mukautettu) -tilaan.

DISPLAY SETTINGS (NÄYTTÖASETUKSET)—Aktivoi näyttöasetukset valitsemalla ja painamalla  $\oslash$ . Näyttöasetukset-valikko tarjoaa seuraavat vaihtoehdot:

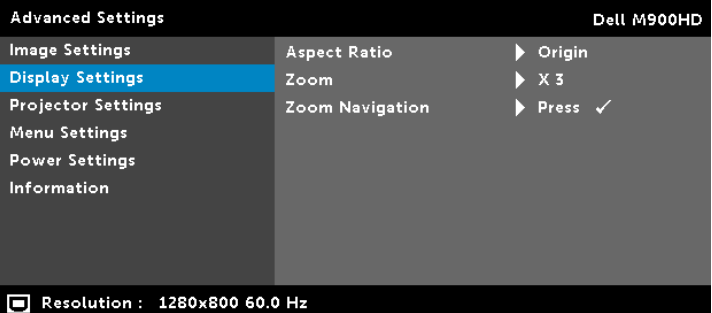

ASPECT RATIO (KUVASUHDE)—Voit valita kuvasuhteen sen mukaan, miten haluat kuvan näkyvän. Vaihtoehdot ovat: Origin (Alkuperäinen), 16:10 ja 4:3.

- Origin (Alkuperäinen) Valitse Origin (Alkuperäinen) säilyttääksesi projisoitavan kuvan kuvasuhteen tulolähteen mukaisena.
- 16:10 Tulolähteen kuva sovitetaan näytön leveyteen ja kuva projisoidaan 16:10-näyttökuvana.
- 4:3 Tulolähteen kuva sovitetaan näyttöön ja kuva projisoidaan kuvasuhteessa 4:3:een.

ZOOM (ZOOMI)—Voit zoomata ja katsoa kuvaa painalla painiketta  $\langle \wedge \rangle$  ja  $\langle \vee \rangle$ .

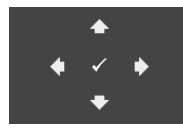

ZOOM NAVIGATION (ZOOMAUSKOHDAN VAIHTAMINEN)—Paina ⊘ aktivoidaksesi Zoom Navigation (Zoomauskohdan vaihtaminen) valikon.

Vaihda projisoidun kuvan zoomattavaa kohtaa painikkeilla  $\textcircled{\scriptsize{\{\odot\}}}$   $\textcircled{\scriptsize{\land\}}}$   $\textcircled{\scriptsize{\lor\}$ .

PROJECTOR SETTINGS (PROJEKTORIN ASETUKSET)—Valitse ja aktivoi projektoriasetukset painamalla  $\oslash$ . Projektoriasetukset-valikko tarjoaa seuraavat vaihtoehdot:

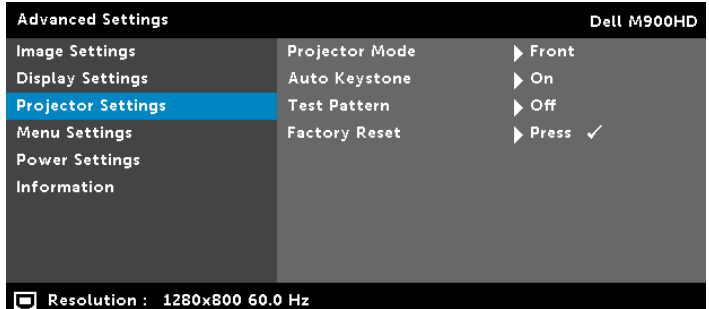

PROJECTOR MODE (PROJEKTORITILA)—Voit valita projektoritilan projektorin asennon mukaan.

- Rear Projection-Desktop (takaprojektio) Projektori kääntää kuvan niin, että sen voi heijastaa läpikuultavan ruudun takaa.
- Rear Projection-Ceiling Mount (kattoripusteinen takaprojektio) Projektori kääntää kuvan ylösalaiseksi peilikuvaksi. Tällöin katosta ripustettavaa projektoria voidaan käyttää läpinäkuultavan ruudun takaa.
- Front Projection-Desktop (Etuprojektio) Tämä on oletusasetus.
- Front Projection-Ceiling Mount (Kattoripusteinen etuprojektio) Projektori kääntää kuvan ylösalaisin, jolloin kuvaa voi käyttää katosta ripustetussa projektorissa.

AUTO KEYSTONE (AUTOMAATTINEN TRAPETSIKORJAUS)—Voit korjata projektorin kallistuksen aiheuttamaa kuvan vääristymää valitsemalla On (Päälle).

TEST PATTERN (TESTIKUVIO)—Testikuviota käytetään tarkennuksen ja tarkkuuden testaamiseen.

Voit ottaa Test Pattern (Testikuvio) -valinnan käyttöön tai pois käytöstä valitsemalla Off (Pois), 1 tai 2. Test Pattern 1 (Testikuvio 1) voidaan tuoda näkymiin myös painamalla pohjassa yhtä aikaa  $\circledast$  - ja  $\circledast$  -painikkeita ohjauspaneelissa on 2 sekunnin ajan. Test Pattern 2 (Testikuvio 2) voidaan tuoda näkymiin myös painamalla pohjassa yhtä aikaa  $\circledR$ - ja  $\circledR$ painikkeita ohjauspaneelissa on 2 sekunnin ajan.

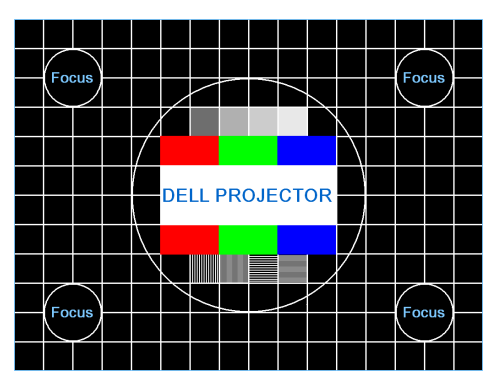

Test Pattern 1 (Testikuvio 1):

Test Pattern 2 (Testikuvio 2):

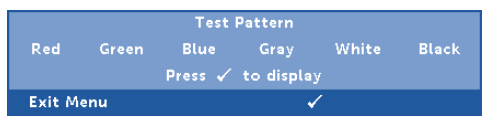

FACTORY RESET (TEHDASASETUSTEN PALAUTUS)—Valitse Confirm (Vahvista) ja paina  $\oslash$  nollataksesi kaikki asetukset tehtaan oletusasetuksiin. Seuraava varoitusviesti tulee näkyviin:

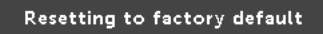

Palauttaa sekä tietokonelähteen että videolähteen asetukset.

**MENU SETTINGS (VALIKKOASETUKSET)**—Valitse ja paina  $\oslash$  aktivoidaksesi valikkoasetukset. Valikkoasetukset koostuvat seuraavista vaihtoehdoista:

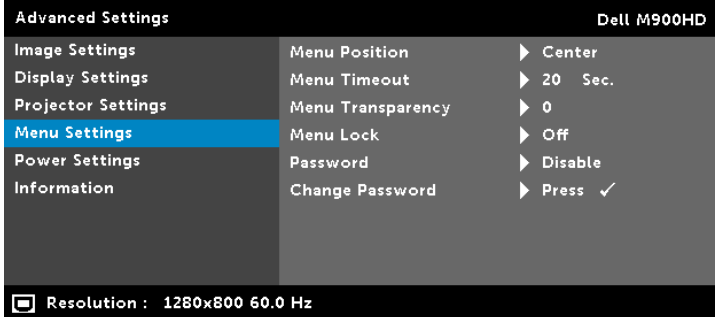

MENU POSITION (VALIKON SIJAINTI)—Voit muuttaa näyttövalikon sijaintia ruudulla.

MENU TIMEOUT (VALIKON AIKASAMMUTUS)—Voit säätää näyttövalikon aikasammutuksen viivettä. Oletuksena on, että näyttövalikko sammuu 20 sekunnin jälkeen, jos mitään näppäintä ei paineta.

MENU TRANSPARENCY (VALIKON LÄPINÄKYVYYS)—Valitse näyttövalikon taustan läpinäkyvyysaste.

MENU LOCK (VALIKKOLUKKO)—Valitse On (Päälle), jos haluat ottaa näyttövalikon piilottavan valikkolukon käyttöön. Valitsemalla Off (Pois) voit kytkeä valikkolukon pois päältä. Jos haluat kytkeä valikkolukkotoiminnon pois päältä ja näyttövalikon poistuvan näytöstä, paina ohjauspaneelin painiketta Menu (Valikko) 15 sekuntia ja kytke toiminto sitten pois päältä.

PASSWORD (SALASANA)—Kun Password Protect (Salasanasuojaus) on käytössä, salasanasuojausruutu pyytää salasanaa, kun virta on kytkettynä ja projektori kytketään päälle. Oletusarvoisesti toiminto ei ole käytössä. Voit ottaa tämän toiminnon käyttöön valitsemalla Enable (Käytössä). Jos salasana on asetettu aiemmin, anna ensin salasana ja valitse toiminto. Tämä salasanasuojausominaisuus aktivoidaan, kun käynnistät projektorin seuraavan kerran. Jos otat tämän ominaisuuden käyttöön, sinulta kysytään projektorin salasanaa, kun kytket projektorin päälle.

**1** Ensimmäisen kerran salasanasyöttöpyyntö:

**a** Siirry kohtaan **Menu Settings (Valikkoasetukset)**, paina  $\oslash$  ja valitset Password (Salasana) ottaaksesi käyttöön salasanaasetukset.

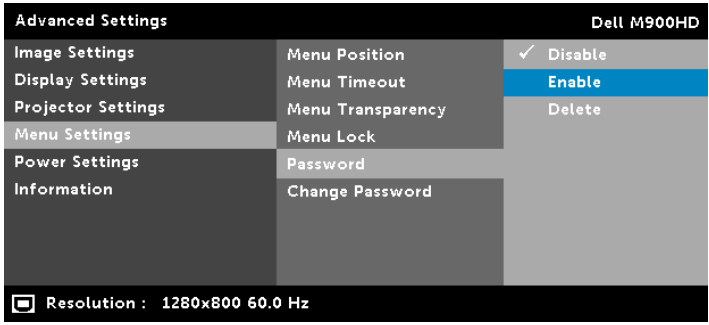

**b** Salasanatoiminnon käyttöönotto tuo näyttöön muutosruudun. Näppäile ruutuun 4-numeroin luku ja paina  $\mathcal{O}$ .

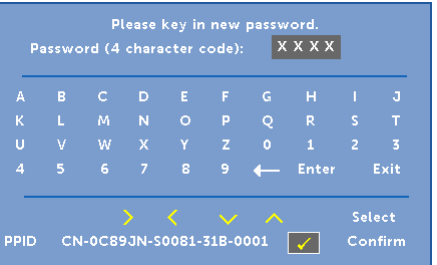

- **c** Vahvista syöttämällä salasana uudelleen.
- **d** Jos salasanan vahventaminen onnistuu, voit jatkaa projektorin toimintojen käyttöä.
- **2** Jos syötät väärän salasanan, saat vielä kaksi uutta yritystä. Kolmen virheellisen yrityksen jälkeen projektori sammuu automaattisesti.

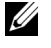

HUOMAUTUS: Jos unohdat salasanasi, ota yhteyttä DELLjälleenmyyjään tai valtuutettuun huoltoon.

- **3** Voit ottaa salasanatoiminnon pois käytöstä valitsemalla Disable (Pois käytöstä) sulkeaksesi toiminnon.
- **4** Voit poistaa salasanan valitsemalla Delete (Poista).

CHANGE PASSWORD (SALASANAN MUUTTAMINEN)—Näppäile alkuperäinen salasana. Anna sitten uusi salasana ja vahvista salasana antamalla se uudelleen.

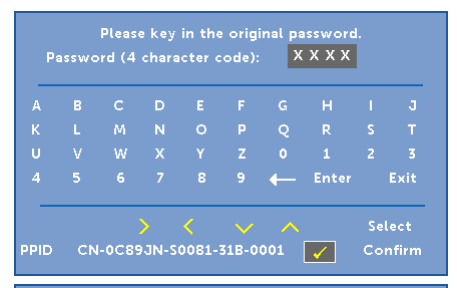

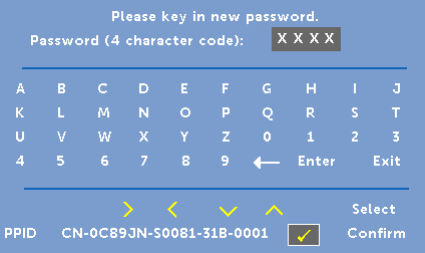

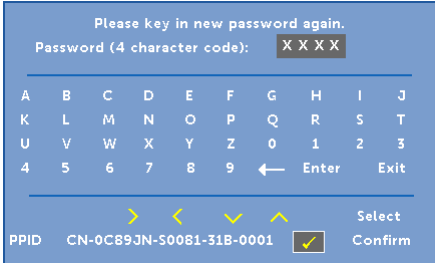

POWER SETTINGS (VIRTA-ASETUKSET)—Valitse ja aktivoi virta-asetukset painamalla  $\oslash$ . Virta-asetukset-valikko tarjoaa seuraavat vaihtoehdot:

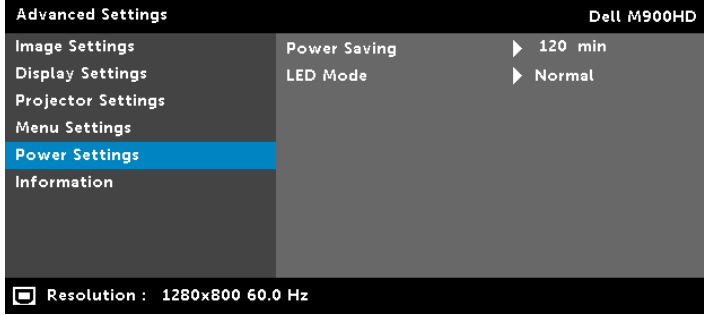

POWER SAVING (VIRRANSÄÄSTÖ)—Oletuksena projektori siirtyy virransäästötilaan kun sitä ei ole käytetty 120 minuuttiin. Ruutuun tulee varoitusviesti, joka näyttää 60 sekunnin laskurin ennen virransäästötilaan kytkeytymistä. Jos sen aikana painaa mitä tahansa painiketta, käyttö jatkuu normaalitilassa.

Voit myös muuttaa virransäästötilaan siirtymisen viivettä. Viive on se aika, jonka haluat projektorin odottavan ilman tulosignaalia.

Jos projektori ei havaitse tulosignaalia viiveen aikana, projektori sammuu automaattisesti. Kytke projektorin virta päälle virtapainikkeella.

#### LED MODE (LED-TILA)—Antaa valita tilojen Normal (Normaali) tai ECO (Virransäästö) välillä.

Tavallinen tila toimii täydellä teholla. Säästötila käyttää vähemmän virtaa, mikä saattaa lisätä LED-lampun käyttöikää, hiljentää projektorin käyttöääntä ja himmentää kuvaa.

#### INFORMATION (TIEDOT)—Tietovalikossa näkyvät M900HD-projektorin nykyiset asetukset.

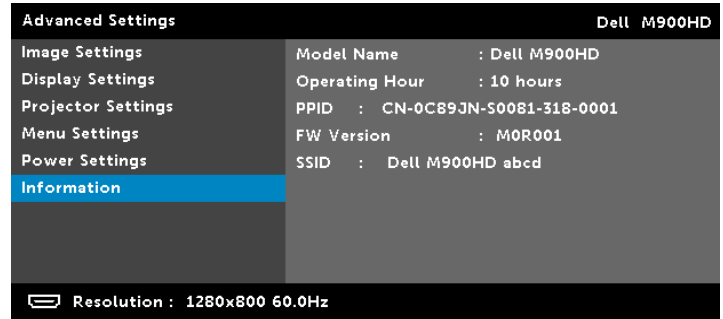

#### LANGUAGE (KIELI)

Valitse näyttövalikon kieli. Paina  $\textcircled{k}$ - ja  $\textcircled{k}$ -painiketta valitaksesi eri kielen ja muuta kieltä painamalla  $\heartsuit$ -painiketta.

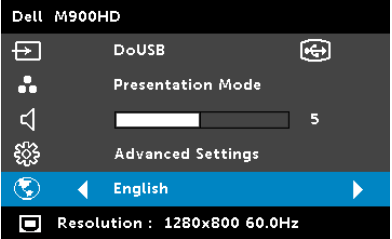

# <span id="page-35-0"></span>Multimedia-johdanto

Tuettu multimediamuoto:

#### Valokuvamuoto

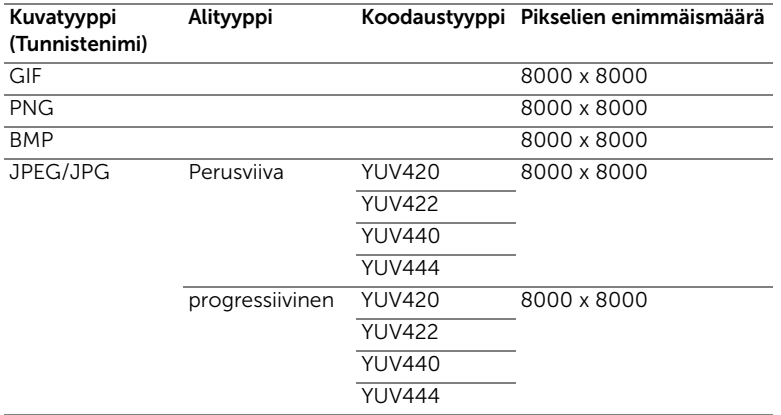

#### Videomuoto

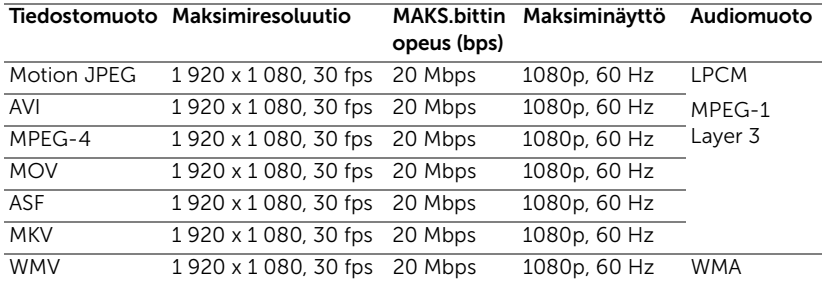

#### Musiikkimuoto

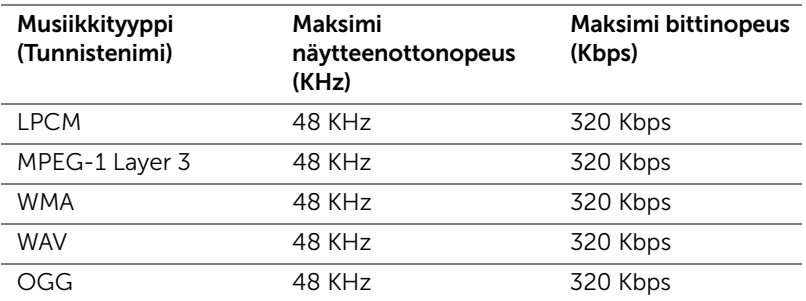
#### Multimedian tiedostotyypin asettaminen USB:llä

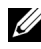

HUOMAUTUS: USB-flash-lvy on oltava liitettynä projektoriin, jos haluat käyttää multimedia-USB-toimintoa.

Toimi näiden ohjeiden mukaisesta toistaaksesi projektorilla valokuva-, videotai musiikkitiedostoja:

**1** Liitä virtakaapeli ja käynnistä projektori painamalla virtapainiketta.

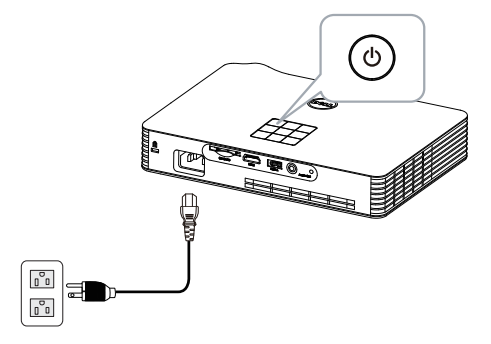

**2** Liitä USB-flash-levy projektoriin.

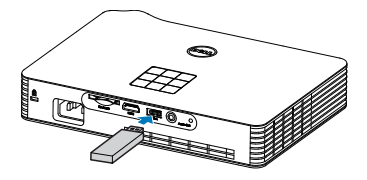

**3** Siirry Input Source (Tulolähde) -valikkoon, valitse USB-valinta ja paina  $\curvearrowright$ -painiketta.

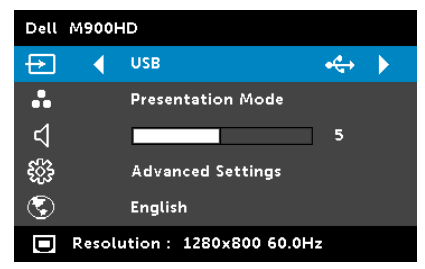

Seuraava USB-näyttö tulee näkyviin:

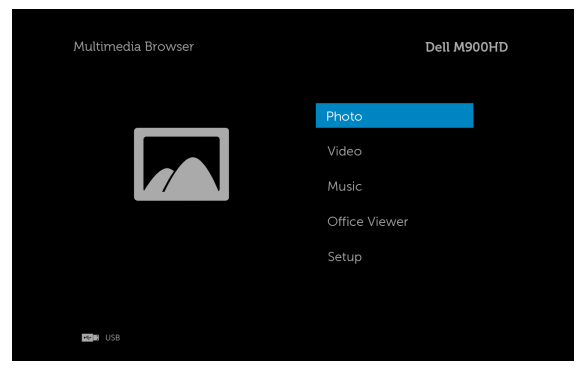

**4** Valitse multimediatiedostot: Photo (Valokuva), Video, Music (Musiikki), tai Office Viewer, ja paina sitten  $\oslash$  käynnistääksesi toiston. Tai valitse Setup (Asetus)-valinta muuttaaksesi multimediaasetuksia. Katso "Multimedia-asetus" kohdassa [sivu 44.](#page-43-0)

#### Multimedian tiedostotyypin asettaminen SD-kortilla

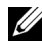

 $\mathbb Z$  HUOMAUTUS: SD-kortin on oltava liitettynä projektoriin, jos haluat käyttää multimedia-SD-toimintoa.

Toimi näiden ohjeiden mukaisesta toistaaksesi projektorilla valokuva-, videotai musiikkitiedostoja:

**1** Liitä virtakaapeli ja käynnistä projektori painamalla virtapainiketta.

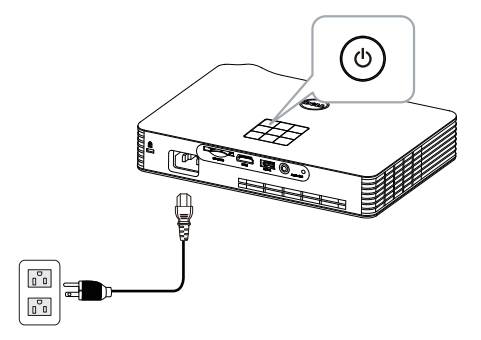

**2** Liitä SD-kortti projektoriin. Kuvatulolähde vaihtuu automaattisesti SDnäytöksi, kun liität projektoriin SD-kortin.

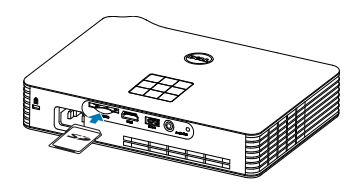

**3** Siirry Input Source (Tulolähde) -valikkoon, valitse SD-valinta ja paina  $\mathcal{O}_2$ -painiketta.

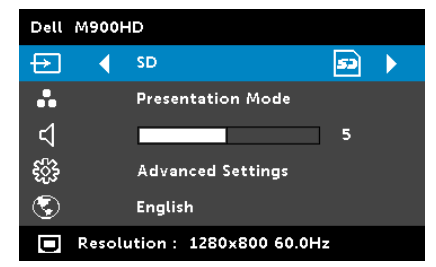

Seuraava SD Screen (SD-näyttö) tulee näkyviin:

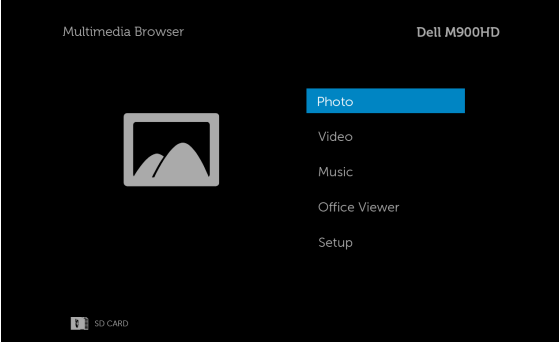

**4** Valitse multimediatiedostot: Photo (Valokuva), Video, Music (Musiikki), tai Office Viewer, ja paina sitten  $\mathcal{P}$  käynnistääksesi toiston. Tai valitse Setup (Asetus)-valinta muuttaaksesi multimediaasetuksia. Katso "Multimedia-asetus" kohdassa [sivu 44.](#page-43-0)

#### Multimedian tiedostotyypin asettaminen sisäisellä muistilla

Toimi näiden ohjeiden mukaisesta toistaaksesi projektorilla valokuva-, videotai musiikkitiedostoja:

**1** Liitä virtakaapeli ja käynnistä projektori painamalla virtapainiketta.

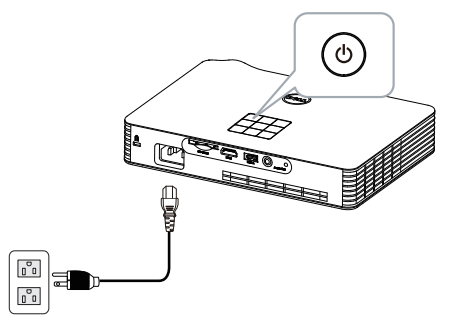

**2** Siirry Input Source (Tulolähde) -valikkoon, valitse Internal Memory (Sisäiselle muistille)-valinta ja paina  $\oslash$ -painiketta.

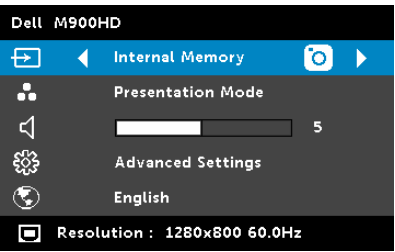

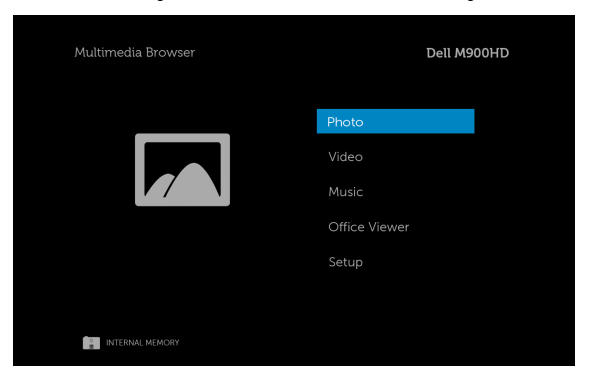

Seuraava Internal Memory Screen (Sisäinen muisti -näyttö) tulee näkyviin:

**3** Valitse multimediatiedostot: Photo (Valokuva), Video, Music (Musiikki), tai Office Viewer, ja paina sitten  $\oslash$  käynnistääksesi toiston. Tai valitse Setup (Asetus)-valinta muuttaaksesi multimediaasetuksia. Katso "Multimedia-asetus" kohdassa [sivu 44.](#page-43-0)

#### Office Viewer USB:lle, SD:lle ja sisäiselle muistille

Office Viewer -ominaisuus mahdollistaa MS Excel -, MS Word -, MS PowerPoint - ja PDF-tiedostojen käytön.

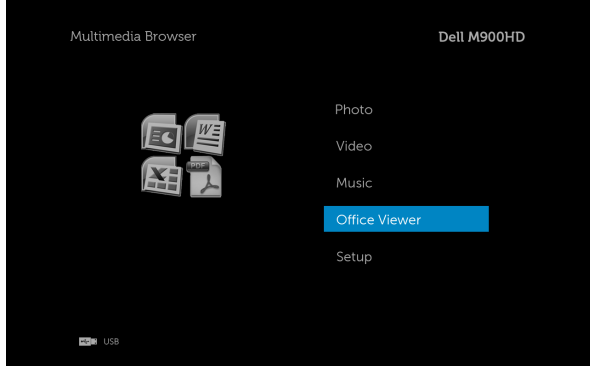

#### Painikkeiden esittely

Navigoi ylös-, alas- ja vasen-painikkeilla ja valitse projektorin ohjauspaneelin tai kaukosäätimen  $\heartsuit$ -painikkeella.

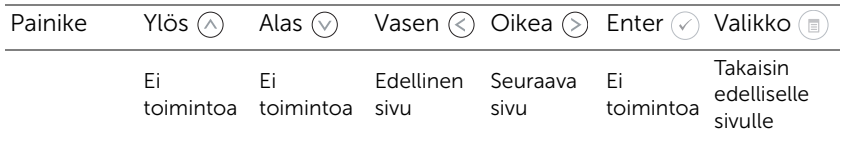

#### <span id="page-43-0"></span>Multi-Media SETUP (Multimedia-asetus) USB:lle, SD-kortille ja Sisäiselle muistille

Multimedia-asetusvalikolla voi tehdä muutoksia valokuva-, video- ja musiikkiasetuksiin.

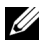

HUOMAUTUS: Multimedia-asetusvalikko ja asetukset ovat samat USB:lle, SD-kortille ja sisäiselle muistille.

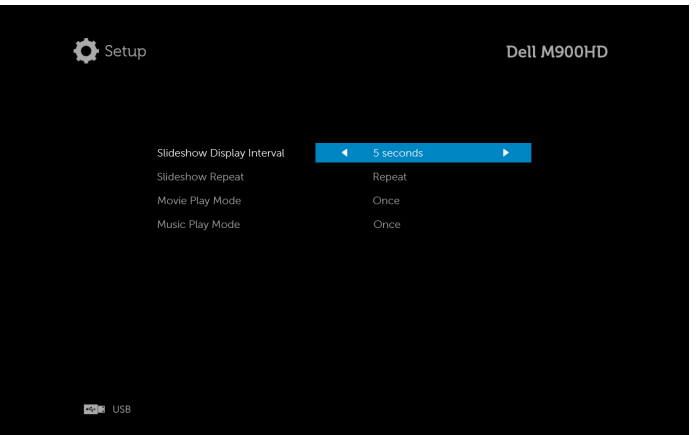

SLIDESHOW DISPLAY INTERVAL (DIAESITYKSEN NÄYTTÖAIKAVÄLI)—Valitse diaesityksen kuvien aikaväli painamalla  $\langle\zeta\rangle$ tai  $\langle\rangle$ ). Kuva vaihtuu automaattisesti seuraavaan määrätyn ajan kuluessa. Vaihtoehdot ovat: 5 seconds (5 sekuntia), 10 seconds (10 sekuntia), 30 seconds (30 sekuntia) ja 1 minute (1 minuutti).

**SLIDESHOW REPEAT (DIAESITYKSEN TOISTO)**—Paina  $\textcircled{\textless}$  tai  $\textcircled{\textless}$  valitaksesi diaesityksen toistoksi Repeat (Toisto) tai No Repeat (Ei uudelleentoistoa).

MOVIE PLAY MODE (ELOKUVAN TOISTOTILA)—Valitse elokuvan toistotila painamalla  $\textcircled{x}$  tai  $\textcircled{x}$ . Vaihtoehdot ovat: **Once (Kerran), Loop one (Toista** yksi), Loop all (Toista kaikki) ja Shuffle (Sekoita).

MUSIC PLAY MODE (MUSIIKIN TOISTOTILA)—Valitse elokuvan toistotila painamalla  $\textcircled{\scriptsize\{\}}$  tai  $\textcircled{\scriptsize\%}$ . Vaihtoehdot ovat: **Once (Kerran), Loop one (Toista** yksi), Loop all (Toista kaikki) ja Shuffle (Sekoita).

## Intel® Wireless Display (WiDi) -asennus

HUOMAUTUS: Tietokoneen on täytettävä seuraavat Intel® Wireless Display -järjestelmävaatimukset:

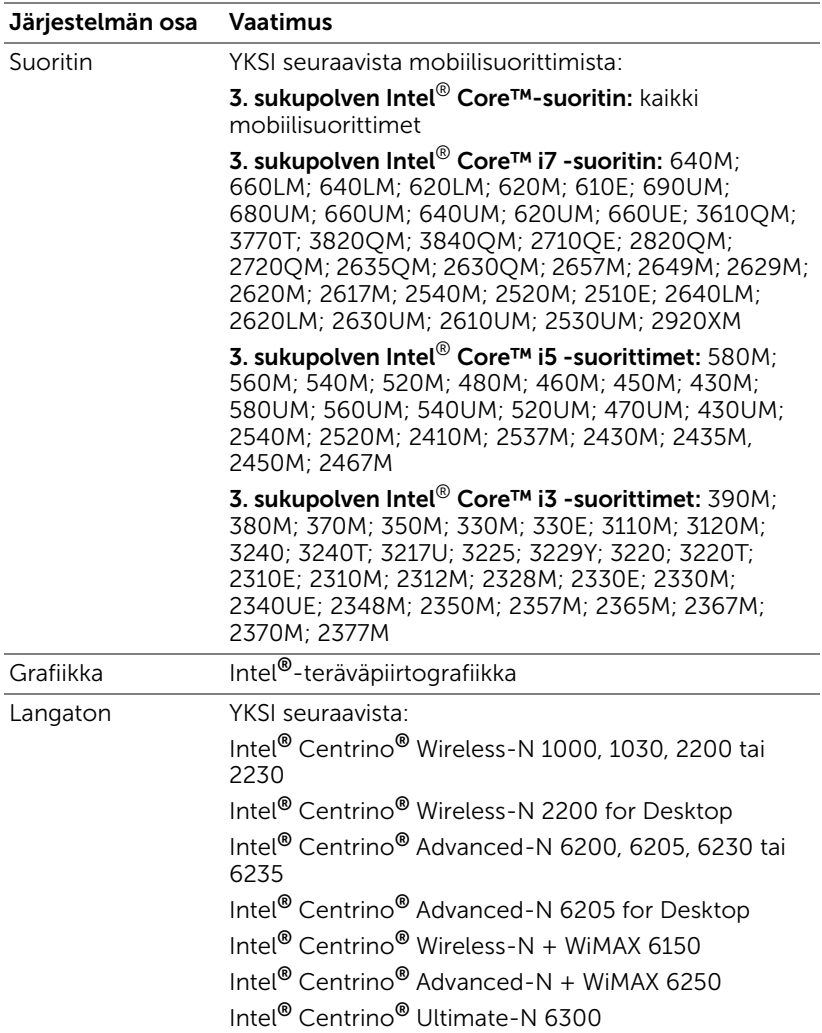

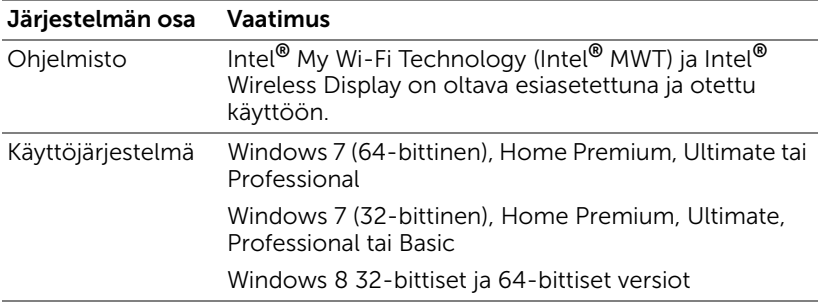

Katso lisätietoja Intel® WiDi -web-sivustolta osoitteesta www.intel.com/go/widi.

### Ota projektorissa käyttöön Intel® WiDi

**1** Liitä virtakaapeli ja paina virtapainiketta.

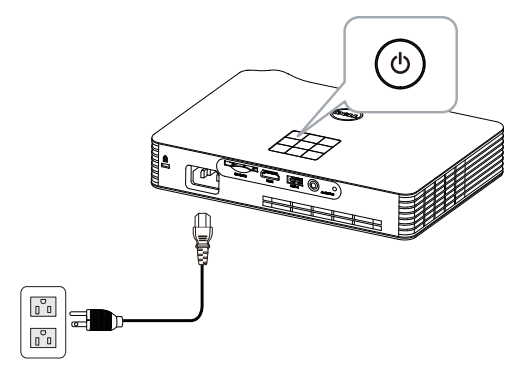

**2** Paina projektorin ohjauspaneelin tai kaukosäätimen Menu (Valikko) painiketta.

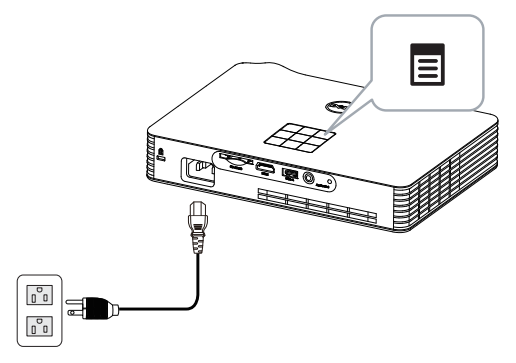

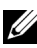

**HUOMAUTUS:** Navigoi painikkeilla  $\boxed{\wedge}$ ,  $\boxed{\vee}$ ,  $\boxed{\triangle}$  ja  $\boxed{\gt}$  ja valitse painamalla  $\mathcal{O}$ .

**3** Valitse tulolähteeksi Intel® WiDi.

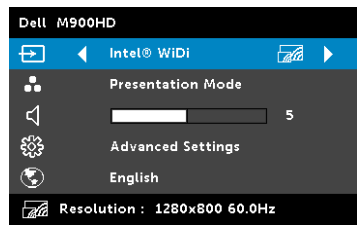

Seuraava Intel<sup>®</sup> WiDi Guide Screen (Intel<sup>®</sup> WiDi -opasnäyttö) tulee näkyviin:

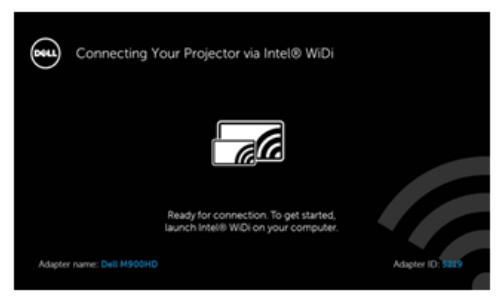

**4** Kirjoita muistiin ADAPTER NAME (SOVITTIMEN NIMI) ja PIN CODE (PIN-KOODI). Tarvitset näitä tietoja myöhemmin kirjautumiseen.

#### Käynnistä Intel® WiDi tietokoneessa

- **5** Näppäile WiDi Windowsin etsintäpalkkiin. Jos tietokoneessasi on sisäinen Intel® WiDi, näet hakutuloksissa "Intel® WiDi"-sovelluksen.
- **6** Liitä tietokone Dell M900HD -laitteeseen.

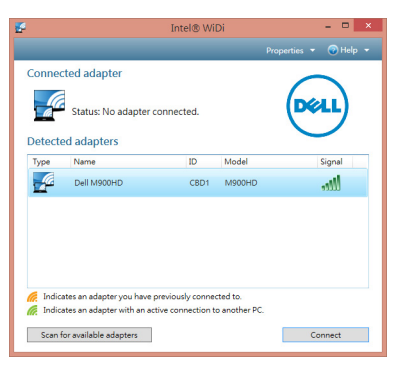

#### Login (Kirjaudu sisään)

Kirjaudu PIN-koodilla, joka annettiin vaiheessa 4 Intel® Wireless Display (WiDi) -asennuksessa ja napsauta sitten OK.

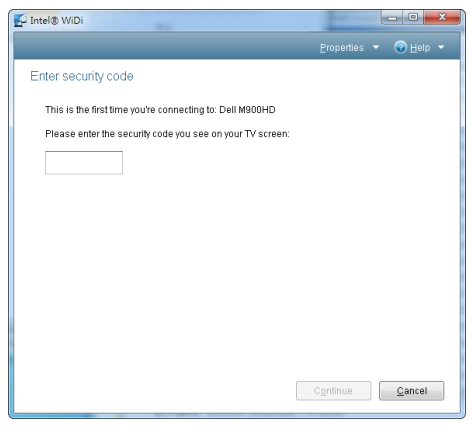

#### <span id="page-48-0"></span>Wi-Fi-näytön asennus

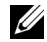

**HUOMAUTUS:** Tietokoneen on täytettävä seuraavat järjestelmävaatimukset:

Käyttöjärjestelmä:

• Windows

Microsoft Windows XP Home tai Professional Service pack 2 (32-bittinen suositeltava), Windows Vista 32-bittinen ja Windows 7 Home tai Professional 32-bittinen tai 64-bittinen, Windows 8 32-bittinen tai 64 bittinen

• MAC

MacBook tai uudempi, MacOS 10.5–10.8

Minimilaitteisto:

- **a** Intel Dual Core 1,8 MHz tai korkeampi
- **b** 256 Mt RAM-muistia vaaditaan, 512 Mt tai enemmän suositeltu
- **c** 10 Mt vapaata kiintolevytilaa
- **d** nViDIA- tai ATI-näytönohjain, jossa 64 Mt tai enemmän VRAM-muistia
- **e** Ethernet-sovitin (10 / 100 Mb/s) Ethernet-yhteyttä varten
- **f** Tuettu WLAN-sovitin WLAN-yhteyttä varten (mikä tahansa NDISyhteensopiva 802.11b- tai 802.11g- tai 802.11n -Wi-Fi-laite).

Verkkoselain

Microsoft Internet Explorer 6.0 tai 7.0 (suositeltava) tai 8.0, Firefox 2.0, Safari 3.0 tai uudemmat

#### Ota Wi-Fi käyttöön projektorissa

**1** Liitä virtakaapeli ja paina virtapainiketta.

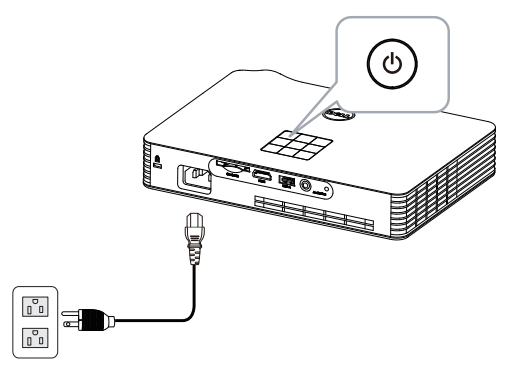

**2** Paina projektorin ohjauspaneelin tai kaukosäätimen Valikko -painiketta.

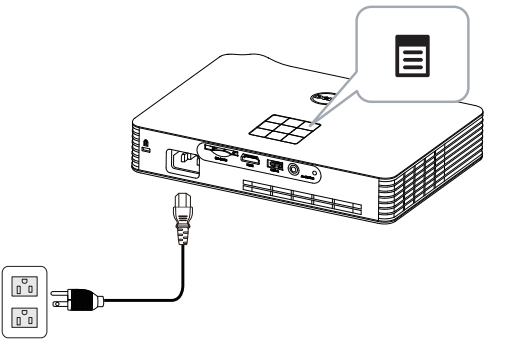

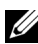

**HUOMAUTUS:** Navigoi painikkeilla  $\boxed{\wedge}$ ,  $\boxed{\vee}$ ,  $\boxed{\triangle}$  ja  $\boxed{\gt}$  ja valitse painamalla  $\mathcal{O}$ .

**3** Valitse tulolähteeksi Wi-Fi.

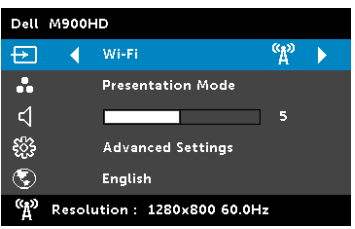

Seuraava Wireless Guide Screen (Langattoman opasruutu) tulee näkyviin:

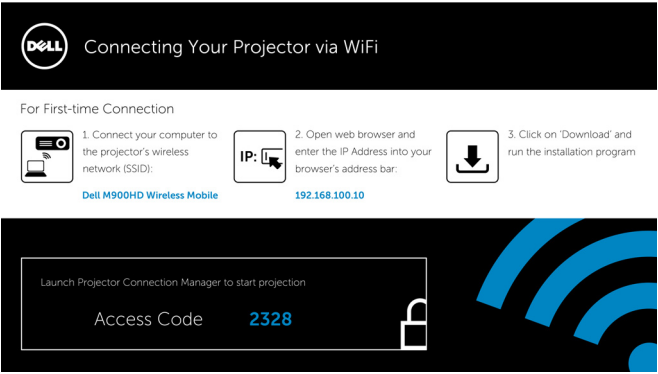

**4** Kirjoita muistiin Langattoman verkon tunnus (SSID), IP Address (IP-osoite) ja Access Code (Käyttökoodi). Tarvitset näitä tietoja myöhemmin kirjautumiseen.

#### Asenna Dell-projektorin yhteydenhallinta tietokoneeseen

**5** Liitä tietokone langattomaan M900HD-verkkoon.

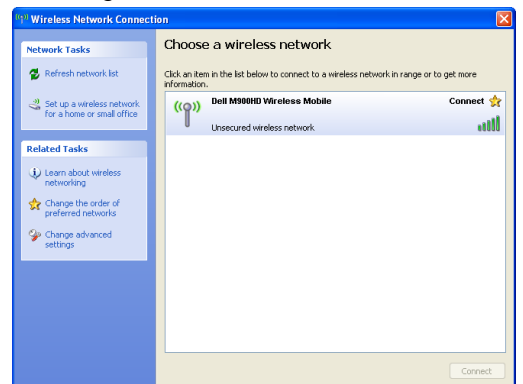

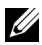

#### **EXAMPLE ON HUOMAUTUS:**

- Tietokoneessa on oltava langaton verkkotoiminnallisuus yhteyden tunnistamista varten.
- Kun muodostat yhteyden langattomaan M900HD-verkkoon, menetät langattoman yhteyden muihin langattomiin verkkoihin.

HUOMAUTUS: Muista kytkeä pois päältä kaikki välityspalvelimet. (Microsoft<sup>®</sup> Windows Vista: Napsauta Ohjauspaneeli → Internetasetukset  $\rightarrow$  Yhteydet  $\rightarrow$  LAN-asetukset)

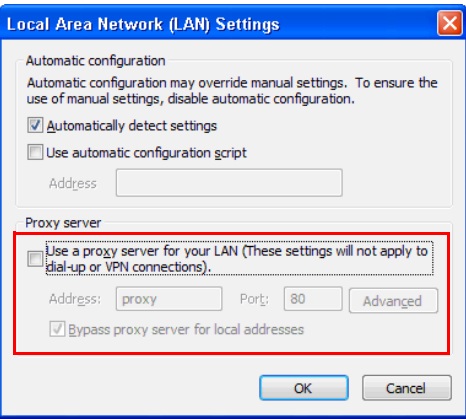

**6** Käynnistä Internet-selain. Sinut ohjataan automaattisesti M900HD Web Management (M900HD-web-hallinta) - sivulle.

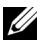

HUOMAUTUS: Jos verkkosivu ei lataudu automaattisesti, kirjoita projektoriruudussa näkynyt IP-osoite (oletus- IP-osoite on 192.168.100.10) selaimen osoitepalkkiin.

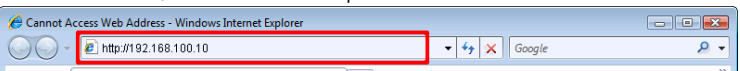

**7** M900HD Web Management (M900HD-web-hallinta) -sivu avautuu. Ensimmäisellä käyttökerralla napsauta Download (Lataa).

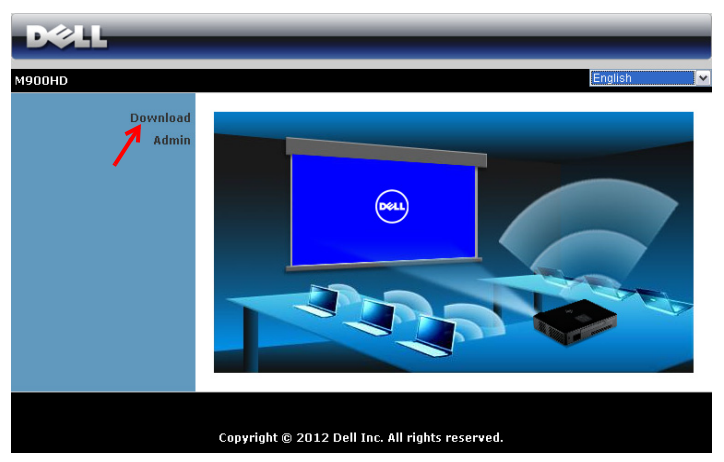

**8** Valitse oikea käyttöjärjestelmä ja napsauta sitten Download (Lataa).

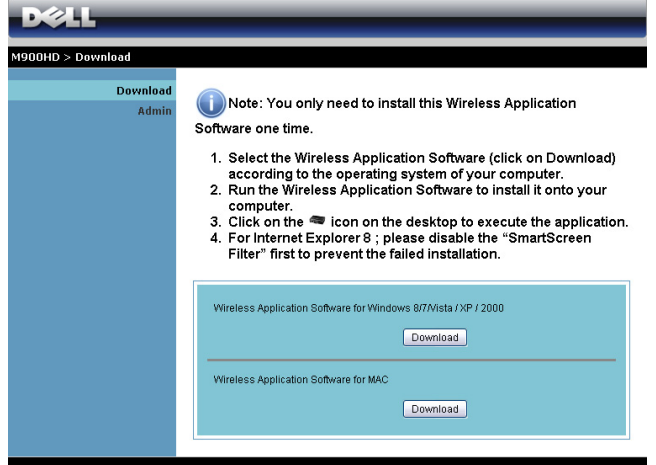

- **9** Suorita ohjelmiston kertaasennus napsauttamalla Run (Suorita).
- **ZA HUOMAUTUS:** Voit myös valita tiedoston tallentamisen ja asentaa sen myöhemmin. Voit tehdä sen napsauttamalla Save (Tallenna).

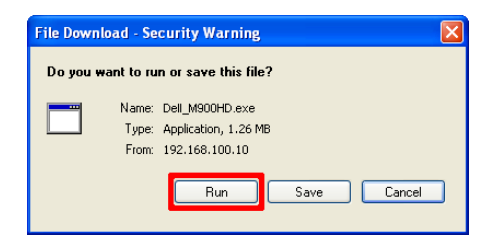

 $\mathbb Z$  HUOMAUTUS: Jos et pysty asentamaan sovellusta, koska tietokoneen käyttöoikeudet eivät ole riittävät, ota yhteyttä verkon ylläpitäjään.

**10** Asennusohjelmisto käynnistyy. Suorita asennus loppuun noudattamalla ruudun ohjeita.

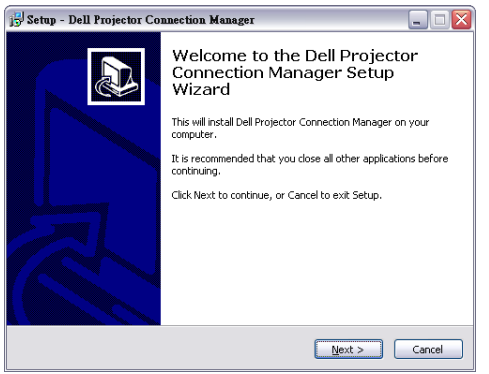

#### Käynnistä Dell-projektorin yhteydenhallinta

Kun asennus on valmis, ohjelma käynnistyy ja hakee automaattisesti. Jos ohjelma ei käynnisty automaattisesti, voit kaksoisnapsauttaa työpöydän -kuvaketta käynnistääksesi sovelluksen. Valitse Dell M900HD Wireless Mobile ja napsauta sitten OK.

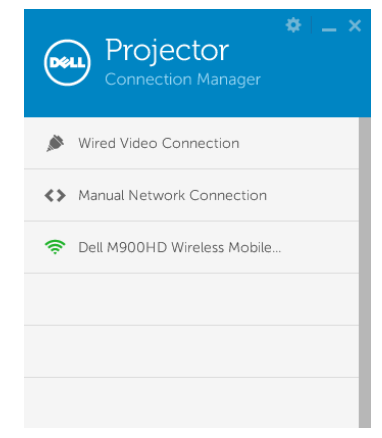

#### Login (Kirjaudu sisään)

Kirjaudu sisään Access Code (Käyttökoodilla), joka annettiin vaiheessa 4 Wi-Fi-näytän asennuksessa ja napsauta sitten OK.

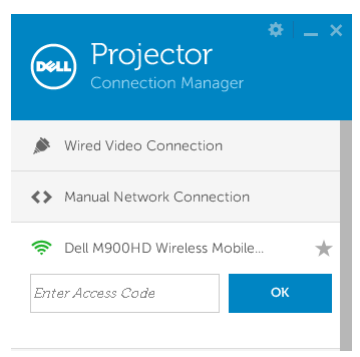

#### Painikkeiden ymmärtäminen

Kun olet kirjautunut onnistuneesti, seuraava ruutu tulee näkyviin.

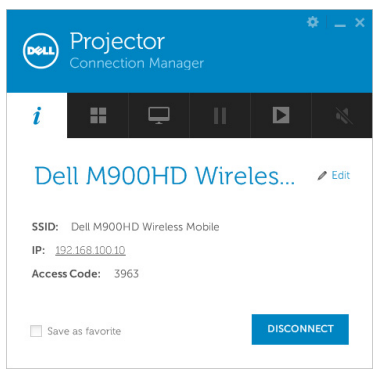

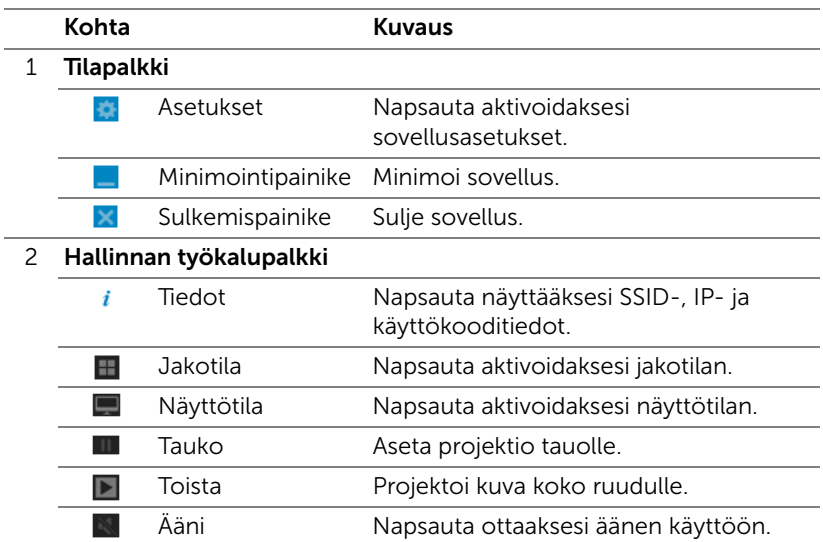

#### Asetusten käyttäminen

Napsauta tuodaksesi Asetukset-valikon näkyviin.

RESOLUTION (RESOLUUTIO)—Mahdollistaa resoluution asettamisen.

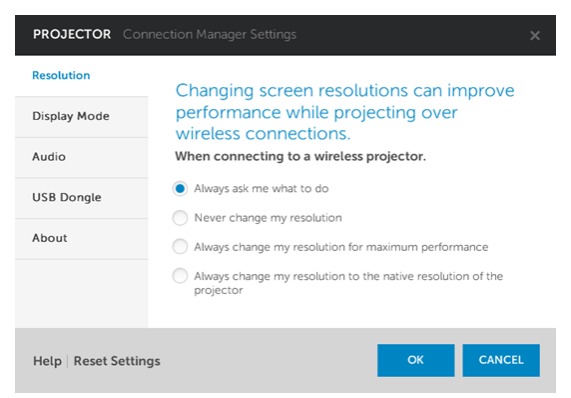

DISPLAY MODE (NÄYTTÖTILA)—Mahdollista oletusprojisointitilan asettamisen.

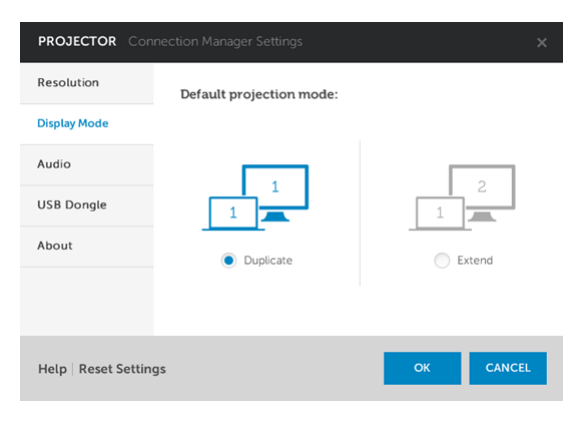

AUDIO—Mahdollistaa audioasetusten muuttamisen.

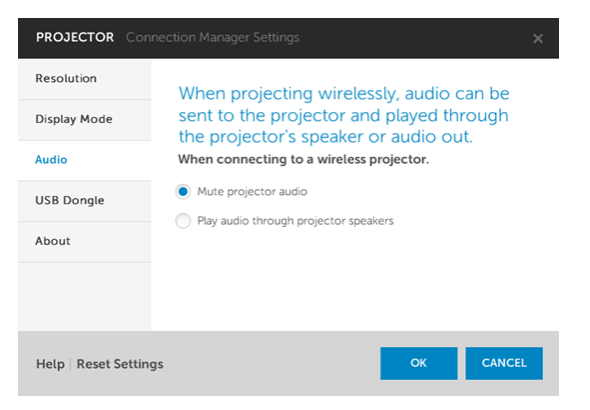

USB DONGLE (USB-KÄYTTÖAVAIN)—Mahdollistaa USB-käyttöavaimen luomisen. Katso ["Luo sovellustunniste" sivulla 71.](#page-70-0)

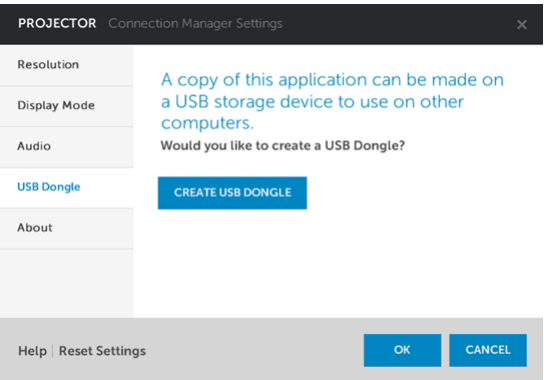

#### ABOUT (TIETOJA)—Näyttää sovellusversion.

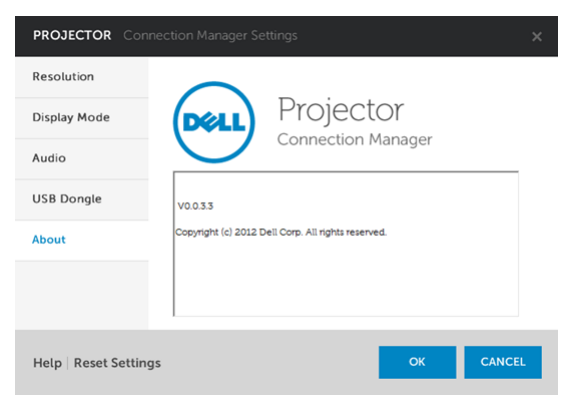

#### Projektorin hallinta web-hallinnan avulla

#### Verkkoasetusten määrittäminen

Jos projektori on yhdistetty verkkoon, voit käyttää projektoria verkkoselaimella.

#### Web-hallinnan käyttäminen

Käytä Internet Explorer 6,0 -selainta tai sitä uudempaa versiota tai Firefox 2,0 -selainta tai sitä uudempaa versiota ja syötä IP-osoite. Voit nyt käyttää Web Management (Web-hallinta) -toimintoa projektorin etähallintaan.

# $5.211$ **M900HD** Download Admin Copyright @ 2012 Dell Inc. All rights reserved.

- Voit käyttää Web-hallinnan Home (Koti) -sivua antamalla projektorin IP-osoitteen verkkoselaimeen (oletus- IP-osoite on 192.168.100.10).
- Valitse kieli Web-hallinnan luettelosta.
- Voit käyttää sivua napsauttamalla mitä tahansa valikkokohdetta vasemmasta välilehdestä.

#### Kotisivu

#### Lataa Dell-projektorin yhteydenhallinta

Katso myös ["Wi-Fi-näytön asennus" sivulla 49](#page-48-0).

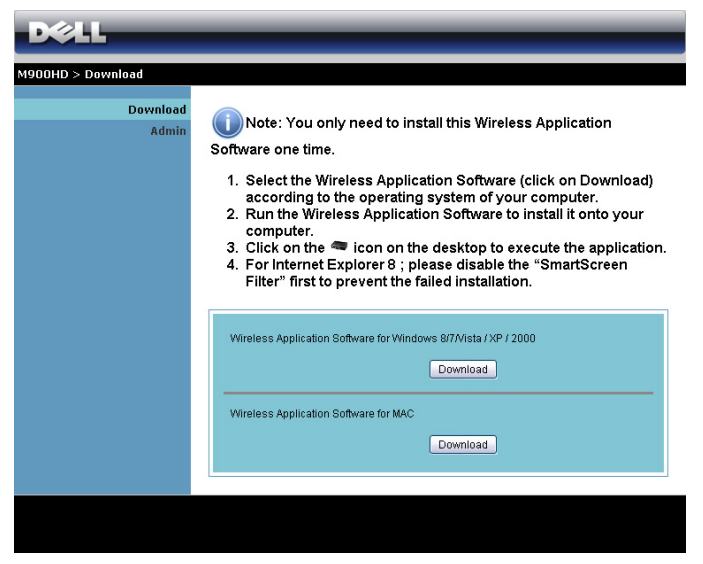

Napsauta tietokoneen käyttöjärjestelmää vastaavaa Download (Lataa) painiketta.

#### Ominaisuuksien hallinta

#### Admin (Järjestelmänvalvoja)

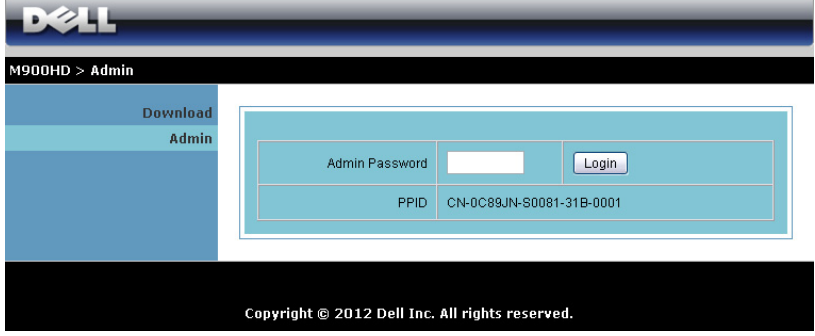

Järjestelmänvalvojan salasana vaaditaan Admin (Järjestelmänvalvoja) sivun käyttöä varten.

• Admin Password (Järjestelmänvalvojan salasana): Anna järjestelmänvalvojan salasana ja napsauta Login (Kirjaudu sisään). Oletussalasana on "admin". Salasanan vaihtamista varten katso ["Change Passwords \(Salasanan muuttaminen\)" sivulla 67.](#page-66-0)

#### System Status (Järjestelmän tila)

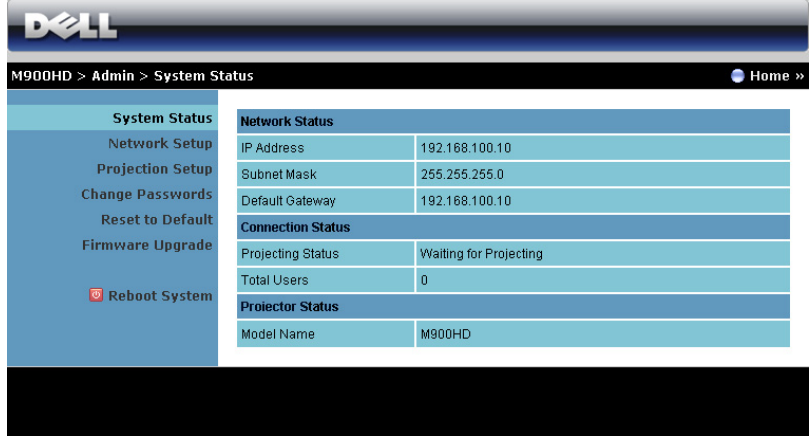

Näyttää Network Status (Verkon tila) -, Connection Status (Yhteyden tila) ja Projector Status (Projektorin tila) - tiedot.

#### Network Status (Verkon tila)

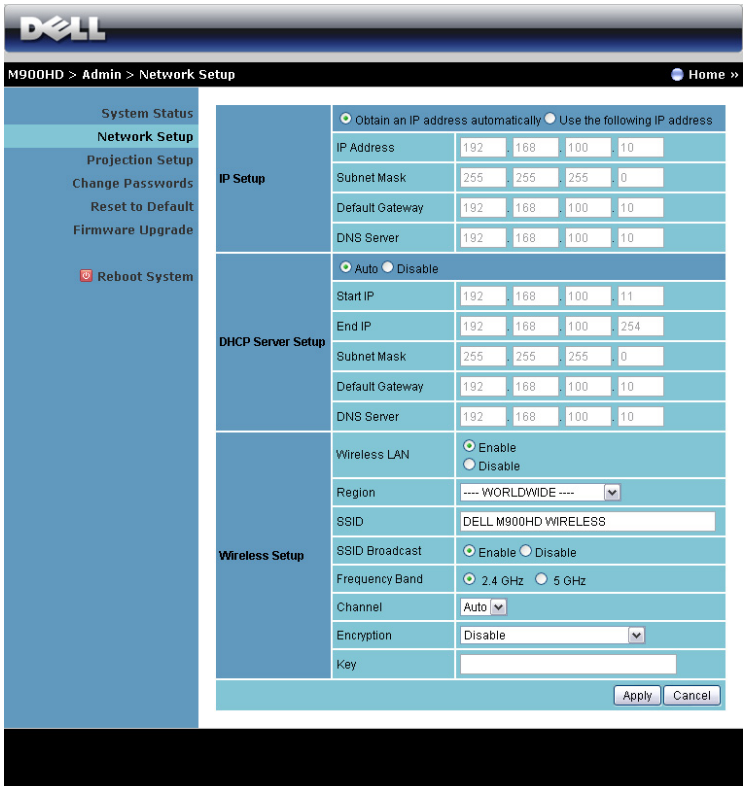

#### IP Setup (IP-asetukset)

• Valitse Obtain an IP address automatically (Hae IP-osoite automaattisesti) määrittääksesi projektorin IP-osoitteen automaattisesti tai Use the following IP address (Käytä seuraavaa IPosoitetta) määrittääksesi IP-osoitteen manuaalisesti.

#### DHCP Server Setup (DHCP-palvelimen asetukset)

• Valitse Auto (Automaattinen) asettaaksesi automaattisesti Start IP (Käynnistä IP), End IP (Lopeta IP), Subnet Mask (Aliverkon peite), Default Gateway (Oletusyhdyskäytävä) ja DNS Server (DNS-palvelin) -osoitteen DHCP-palvelimelta tai Disable (Pois käytöstä) ottaaksesi tämän toiminnon pois käytöstä.

#### Wireless Setup (Langattomat asetukset)

• Valitse Enable (Ota käyttöön) asettaaksesi kohdat Region (Alue), SSID, SSID Broadcast (SSID-lähtys), Frequency Band (Taajuuskaista), Channel (Kanava), Encryption (Salaus) ja Key (Avain). Valitse Disable (Pois käytöstä) ottaaksesi langattoman asennuksen pois käytöstä. SSID: Maksimipituus 32 merkkiä.

Encryption (Salaus): Voit ottaa WPA-salauksen pois käytöstä tai valita yhden 64-bittisen tai 128-bittisen ASCII- tai HEX-merkkijonon.

Key (Avain): Jos Encryption (Salaus) on käytössä, sinun on asetettava avain valitsemasi salaustilan mukaan.

Tallenna ja ota muutokset käyttöön napsauttamalla Apply (Käytä). Projektori on käynnistettävä uudelleen, jotta muutokset tulevat voimaan.

#### Projection Setup (Projektioasetukset)

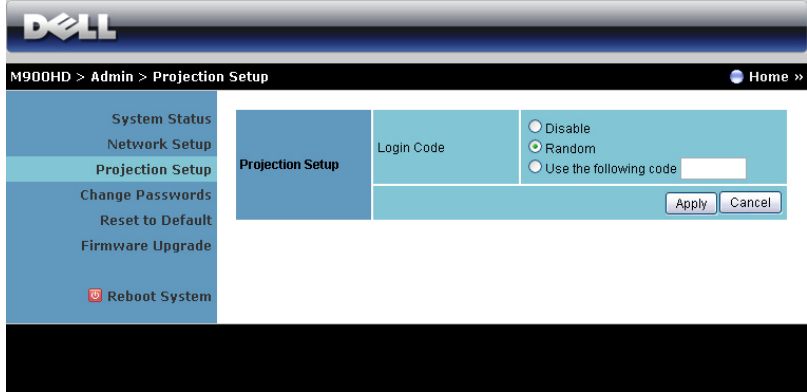

#### Projection Setup (Projektioasetukset)

Login Code (Kirjautumiskoodi): Valitse, kuinka haluat projektorin luovan kirjautumiskoodin. Vaihtoehtoja on kolme:

- Disable (Pois käytöstä): Kirjautumiskoodia ei vaadita järjestelmään kirjauduttaessa.
- Random (Satunnainen): Oletus on Random (Satunnainen). Kirjautumiskoodi luodaan satunnaisesti.
- Use the following code (Käytä seuraavaa koodia): Anna 4 numeroinen salasana. Tätä koodia käytetään järjestelmään kirjautumiseen.

Tallenna ja ota muutokset käyttöön napsauttamalla Apply (Käytä). Projektori on käynnistettävä uudelleen, jotta muutokset tulevat voimaan.

#### <span id="page-66-0"></span>Change Passwords (Salasanan muuttaminen)

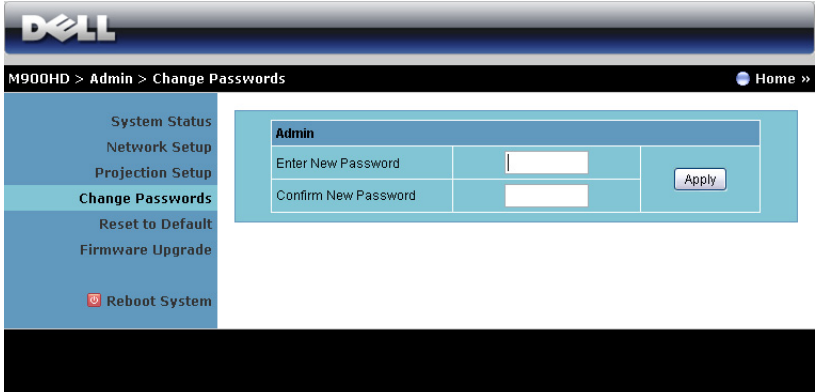

Tällä sivulla voit muuttaa järjestelmänvalvojan salasanaa.

- Enter New Password (Anna uusi salasana): Anna uusi salasana.
- Confirm New Password (Vahvista uusi salasana): Anna salasana uudelleen ja napsauta Apply (Käytä).

**HUOMAUTUS:** Ota yhteyttä Delliin, jos unohdat järjestelmänvalvojan salasanan.

#### Reset to Default (Palauta oletukset)

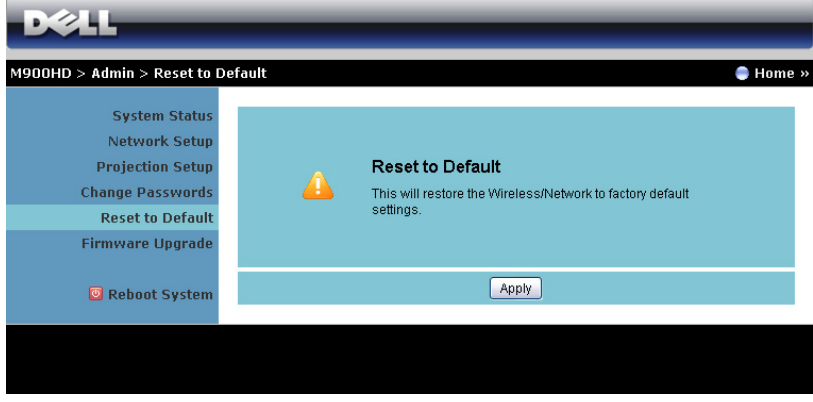

Napsauttamalla Apply (Käytä) -painiketta voit palauttaa kaikki langattoman/verkon asetukset oletusasetuksiin.

#### Firmware Upgrade (Firmware-päivitys)

Päivitä Laiteohjelmiston päivityssivulta projektorin Wi-Fi- ja Intel<sup>®</sup> WiDi laiteohjelmisto.

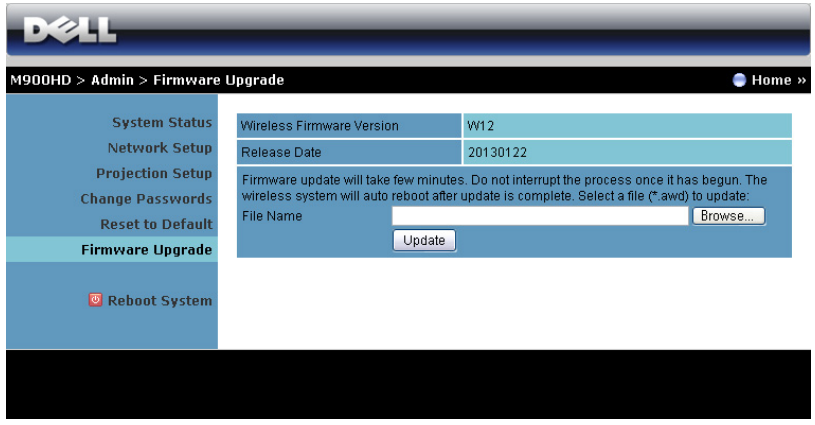

Voit aloittaa firmware-päivityksen seuraavasti:

- **1** Voit ladata laiteohjelmistotiedostot osoitteesta dell.com/support.
- **2** Valitse päivitettävä tiedosto painamalla Browse (Selaa).
- **3** Aloita painamalla Update (Päivitä) -painiketta. Odota, että järjestelmä päivittää laitteen firmwaren.

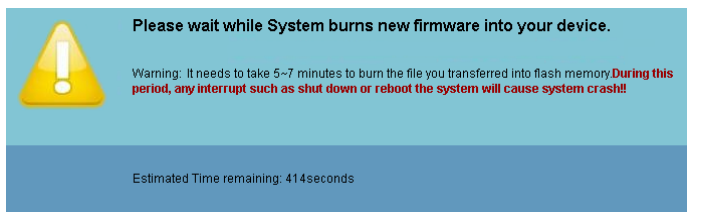

MUISTUTUS: Älä keskeytä päivitysprosessia, koska se voi aiheuttaa järjestelmän kaatumisen!

**4** Napsauta OK, kun päivitys on valmis.

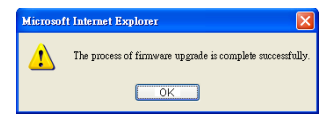

#### Reboot System (Käynnistä järjestelmä uudelleen)

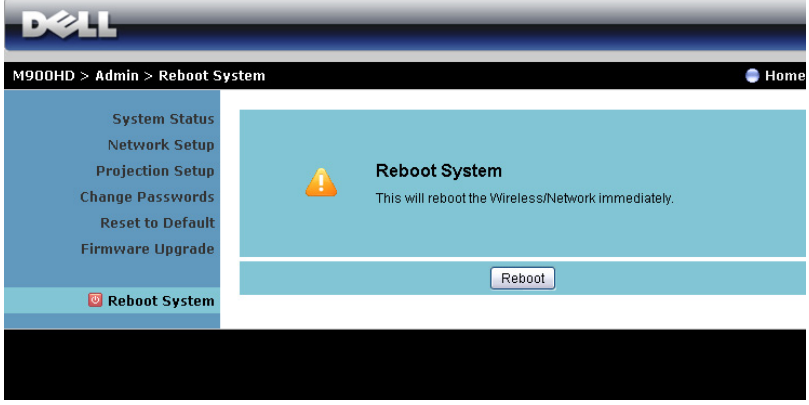

Käynnistä järjestelmä uudelleen napsauttamalla Reboot (Käynnistä uudelleen).

#### <span id="page-70-0"></span>Luo sovellustunniste

Sovellustunnisteen avulla voit suorittaa Plug and Show (Liitä ja esitä) toiminnon USB-tunnisteella.

- 1 Napsauta sovellusohjelmistossa **: > USB Dongle (USB-käyttöavain)**.
- **2** Seuraava ruutu tulee näkyviin. Napsauta Next (Seuraava).

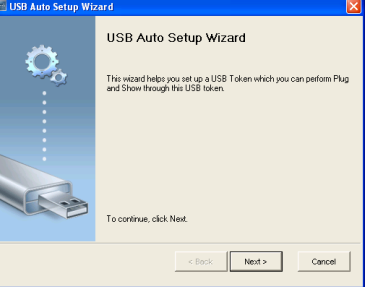

**3** Liitä flash-asema mihin tahansa tietokoneen USB-porteista. Valitse asema luettelosta ja valitse Next (Seuraava).

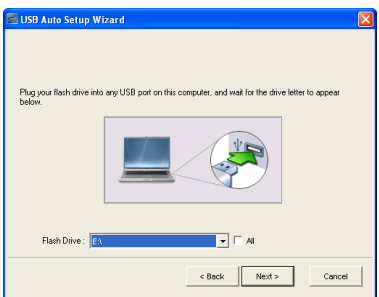

**4** Sulje asennusohjelma napsauttamalla Finish (Valmis).

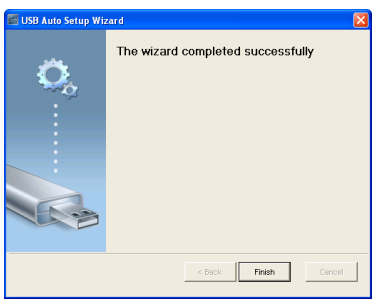

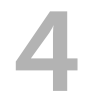

# 4 Projektorin vianmääritys

Jos sinulla on ongelmia projektorisi kanssa, katso seuraavat vianmääritysohjeet. Jos ongelma ei selviä, ota yhteyttä Delliin (Katso Yhteydenotto Delliin™ sivulta [sivu 81\)](#page-80-0).

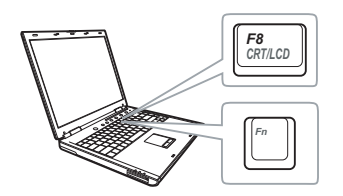

#### Ongelma Mahdollinen ratkaisu

- Ruudulle ei tule kuvaa Varmista, että projektori on kytketty päälle.
	- Varmista, että olet valinnut oikean tulolähteen INPUT SOURCE (TULOLÄHDE) -valikosta.
	- Varmista, että ulkoinen grafiikkaportti on toiminnassa. Jos käytät kannettavaa Dell-tietokonetta, paina [m | Fancon (Fn+F8). Jos kyse on muusta tietokoneesta, katso tietoja sen ohjekirjasta. Jos kuvat eivät näy oikein, päivitä tietokoneen näytönohjaimen laiteohjain. Delltietokoneiden kohdalla katso support.dell.com.
	- Varmista, että kaikki kaapelit on kytketty hyvin. Katso ["Projektorin kytkeminen"](#page-6-0)  [sivulla 7](#page-6-0).
	- Varmista, että liittimien nastat eivät ole vääntyneet tai katkenneet.
	- Käytä valintaa Test Pattern (Testikuvio) Projector Settings (Projektorin asetukset) -valikon kohdassa Advanced Settings (Lisäasetukset). Varmista, että testikuvion värit ovat oikein.
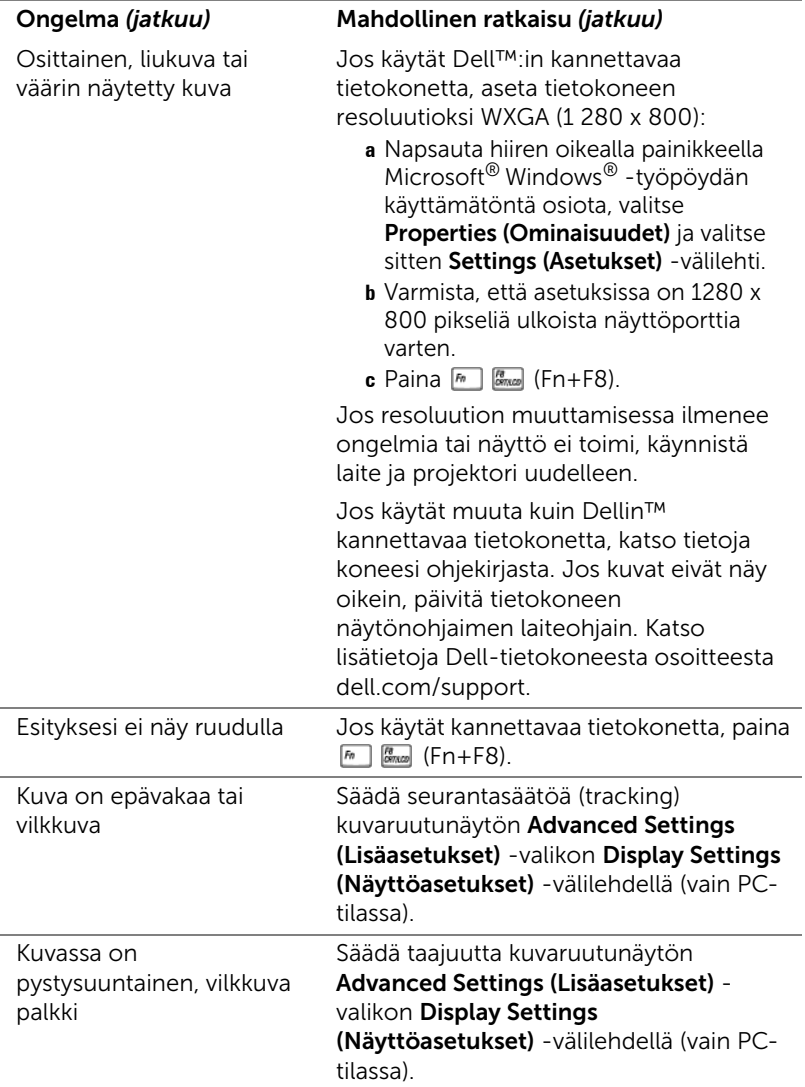

<span id="page-73-0"></span>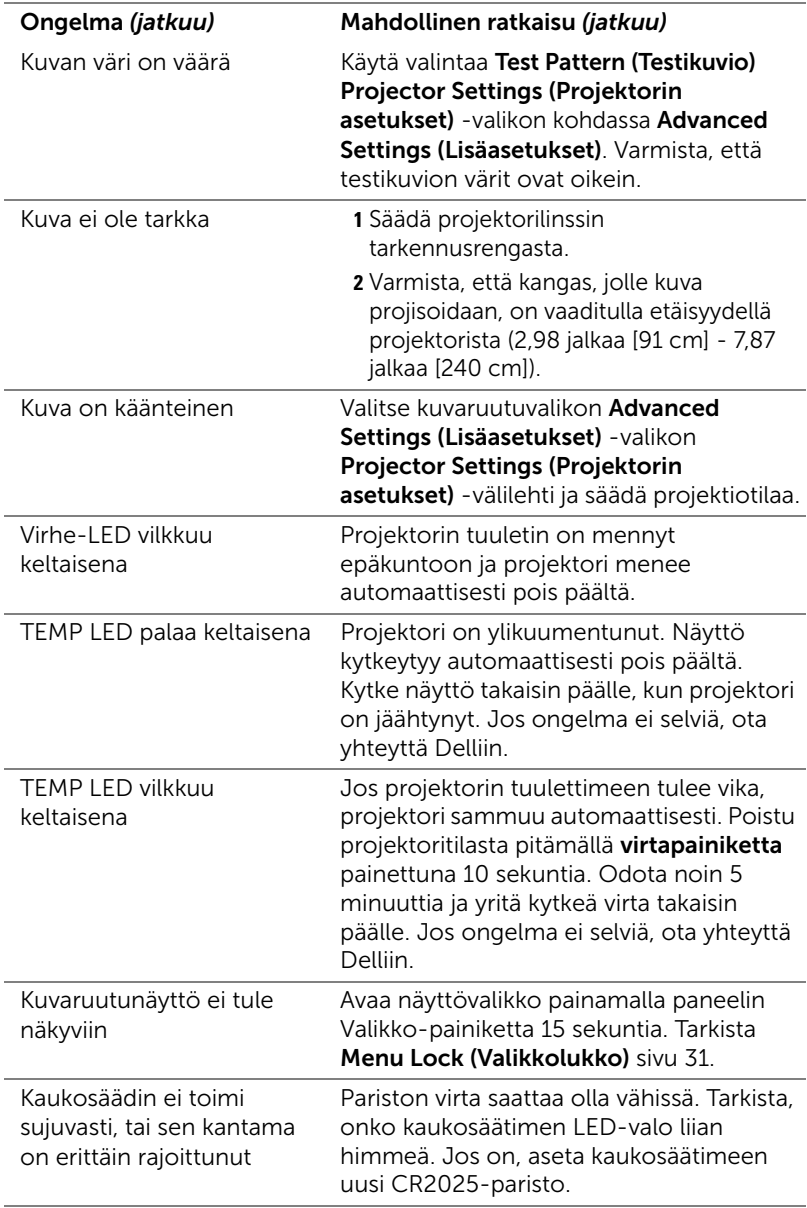

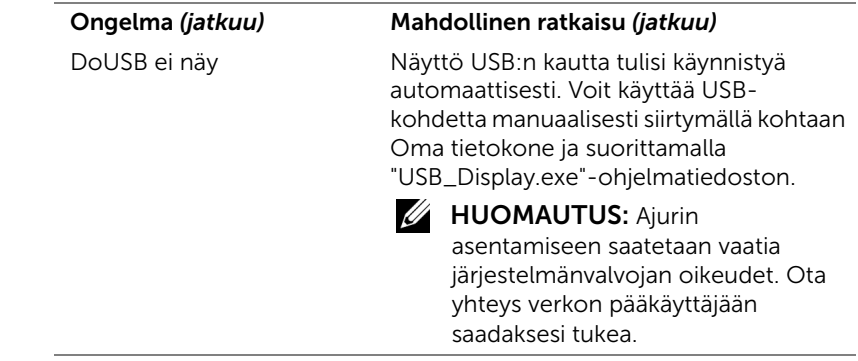

#### Merkkivalot

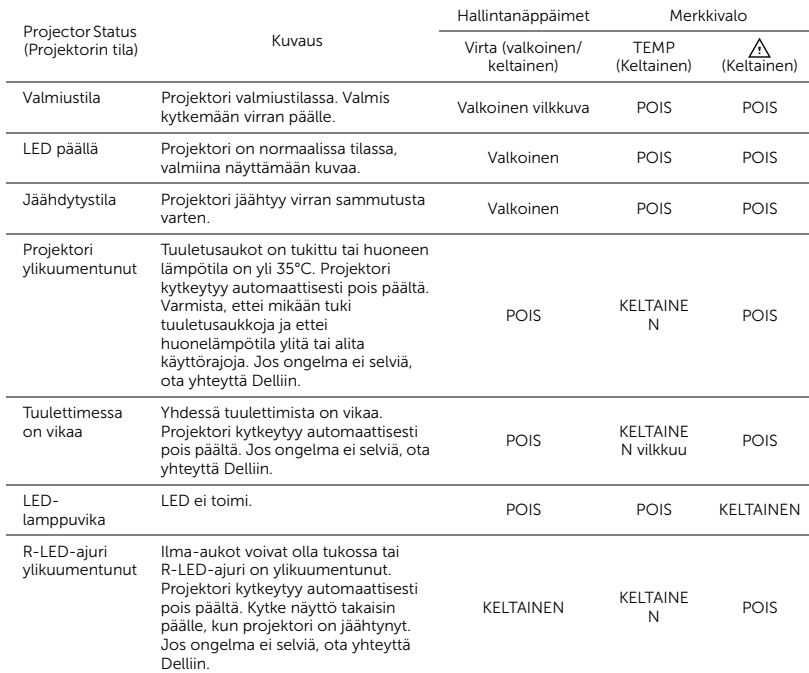

# 5 Tekniset tiedot

<span id="page-76-16"></span><span id="page-76-15"></span><span id="page-76-14"></span><span id="page-76-13"></span><span id="page-76-12"></span><span id="page-76-11"></span><span id="page-76-10"></span><span id="page-76-9"></span><span id="page-76-8"></span><span id="page-76-7"></span><span id="page-76-6"></span><span id="page-76-5"></span><span id="page-76-4"></span><span id="page-76-3"></span><span id="page-76-2"></span><span id="page-76-1"></span><span id="page-76-0"></span>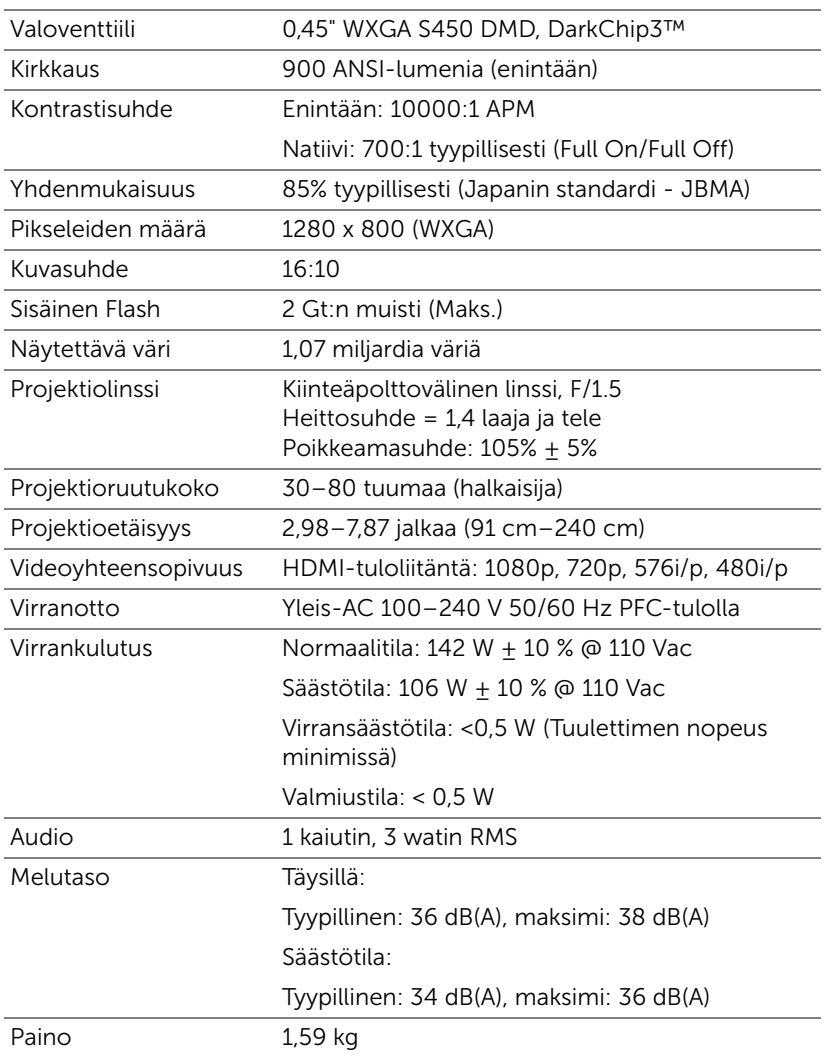

<span id="page-77-2"></span><span id="page-77-1"></span><span id="page-77-0"></span>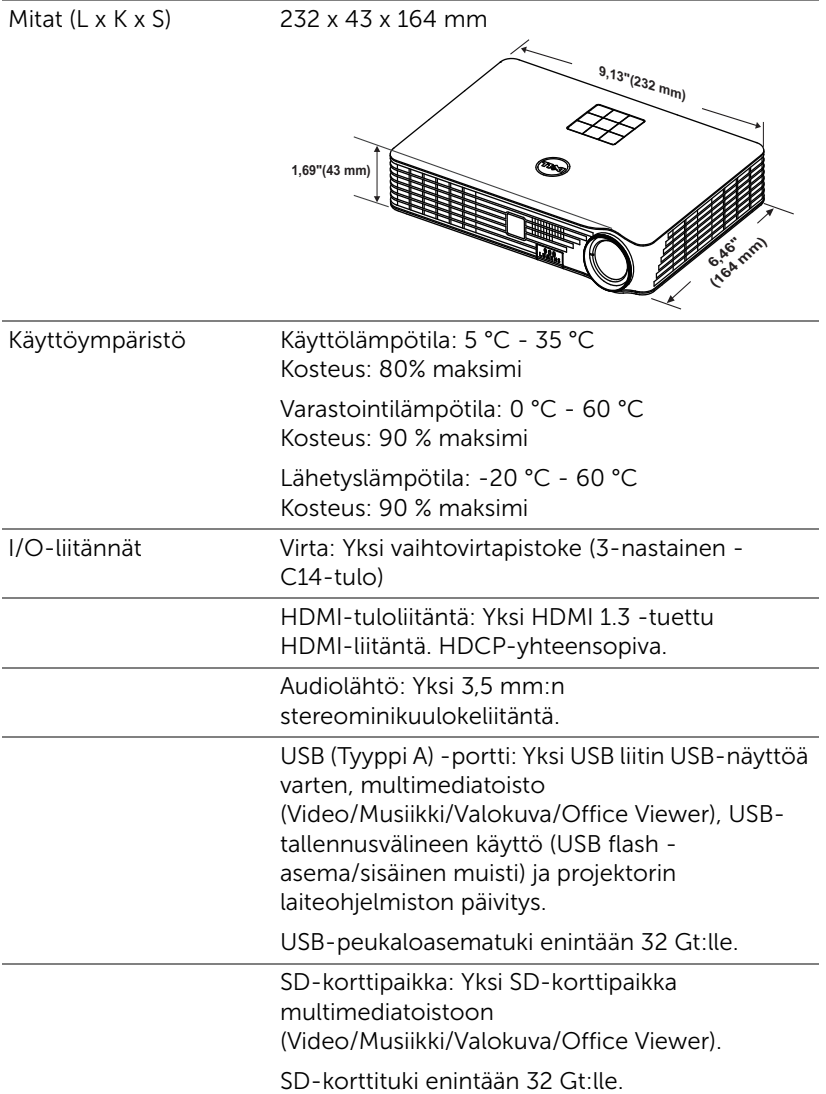

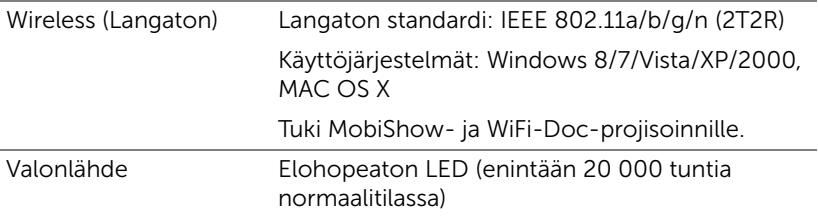

HUOMAUTUS: Minkä tahansa projektorin LED-lampun käyttöikä on vain himmenemisen mitta, eikä se määritä milloin LED-lamppu menee epäkuntoon ja lakkaa toimimasta. LED-lampun käyttöiäksi määritetään aika, jonka kuluessa yli 50 prosenttia LED-lampun koekappaleista on himmentynyt noin 50 prosentin verran LEDlampun määritetystä lumen-arvosta. LED-lampun kestoikää ei ole taattu mitenkään. Projektorin LED-lampun todelliseen käyttöikään vaikuttavat käyttöolosuhteet ja käyttötavat. Jos projektoria käytetään rasittavissa olosuhteissa, mukaan lukien pölyiset ympäristöt, korkeat lämpötilat, usean tunnin päivittäinen käyttö ja äkilliset virransammumiset, LED-lampun käyttöikä voi lyhentyä tai LEDlamppuun voi tulla vika.

#### Yhteensopivuustilat (Digitaalinen)

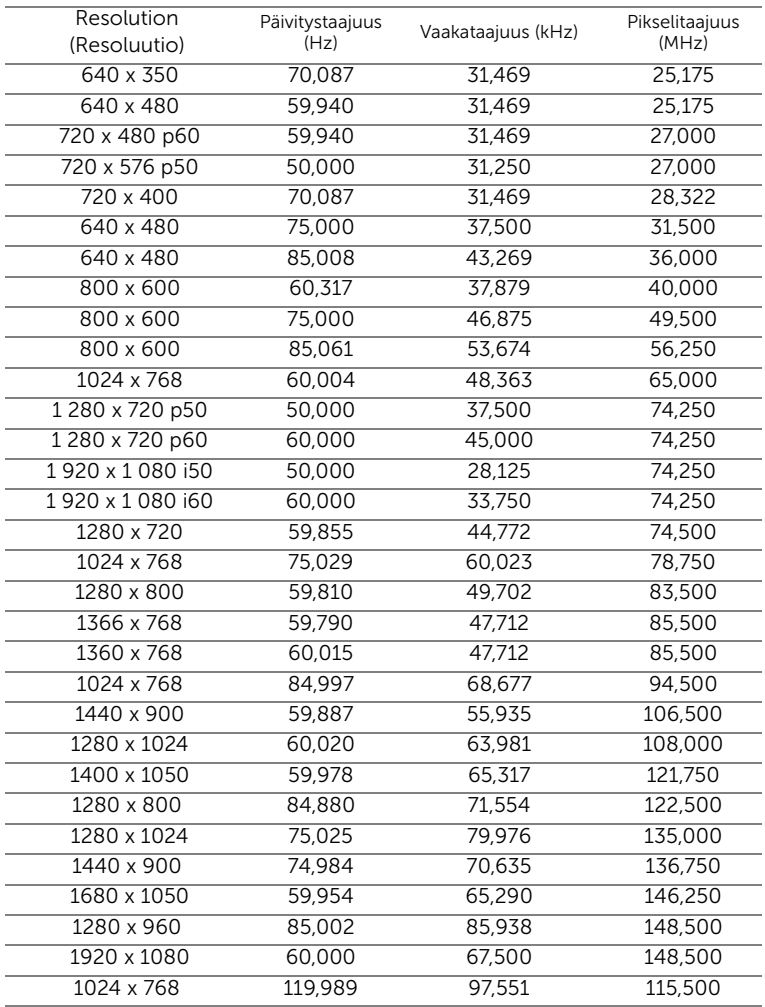

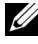

 $\mathbb Z$  **HUOMAUTUS:** Tuki HDMI 1024 x 768 @ 120 Hz DLP Link 3D:lle, Frame sequential -tekniikalle

## **Yhteydenotto Delliin**

<span id="page-80-0"></span>Yhdysvalloissa olevat asiakkaat voivat soittaa numeroon 800-WWW-DELL (800-999-3355).

<span id="page-80-1"></span>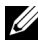

HUOMAUTUS: Jos sinulla ei ole toimivaa Internet-yhteyttä, löydät yhteystietomme ostokuitista, lähetysluettelosta, laskusta tai Dellin tuoteluettelosta.

Jos sinulla ei ole toimivaa Internet-yhteyttä, löydät yhteystietomme ostokuitista, lähetysluettelosta, laskusta tai Dellin tuoteluettelosta.

Dell™ tarjoaa useita Internet- ja puhelintukia sekä palvelumahdollisuuksia. Palveluiden saatavuus vaihtelee maittain, eikä kaikkia ehkä ole saatavilla juuri sinun alueellasi. Ota yhteyttä Delliin myyntiin, tekniseen tukeen tai asiakaspalveluun liittyvissä asioissa:

- **1** Siirry osoitteeseen www.dell.com/contactDell.
- **2** Valitse alueesi vuorovaikutteiselta kartalta.
- **3** Valitse osa nähdäksesi yhteystiedon.
- **4** Valitse haluamasi palvelu tai tukilinkki.

# Liite: Sanasto

<span id="page-81-0"></span>ANSI Lumens — Kirkkauden mittaamisen standardi. Lumenit lasketaan jakamalla neliömetrin kokoinen kuva yhdeksään yhtä suureen neliöön, mittaamalla luksilukema (eli kirkkaus) jokaisen neliön keskeltä ja laskemalla lopuksi näiden yhdeksän lukeman keskiarvo.

Kuvasuhde - Yleisin kuvasuhde on 4:3. Varhaiset televisiot ja tietokonenäytöt käyttävät kuvasuhdetta 4:3, joka tarkoittaa että kuvan leveys on 4/3 kertaa sen korkeus.

Kirkkaus — Näytöstä, projektionäytöstä tai projektiolaitteesta säteilevän valon määrä. Projektorin kirkkaus mitataan ANSI-lumeneina.

**Värilämpö —** Valkoisen valon väri. Matalissa värilämpötiloissa valo on lämmintä (keltaista/punaista) kun taas korkeissa värilämpötiloissa valo on kylmempi (sinisempi). Värilämpötilan mittayksikkö on kelvin (K).

Pakattu resoluutio — Jos laitteeseen tulevien kuvien resoluutio on suurempi kuin projektorin resoluutio, kuva näytetään projektorin resoluutioon sovitettuna. Digitaalilaitteiden pakkausominaisuuksista johtuen osa kuvan sisällöstä menetetään.

Kontrastisuhde — Valoisten ja pimeiden arvojen vaihteluala, tai niiden maksimi- ja minimiarvojen välinen suhde. Projektioalalla käytetään näitä kahta tapaa suhteen mittaamiseen:

- **1** *Full On/Off (Kokonaan päällä/pois)* mittaa suhteen valonlähteen ollessa täysin valkoinen kuva (full on/kokonaan päällä) ja valonlähteen ollessa kokonaan musta kuva (full off/kokonaan pois).
- **2** *ANSI* mittaa kuviota, jossa on 16 vuorottelevaa mustaa ja valkoista nelikulmiota. Keskimääräinen valomäärä valkoisista nelikulmioista jaetaan keskimääräisellä valomäärällä mustista nelikulmioista, ja tuloksena saadaan ANSI-kontrastisuhde.

*Full On/Off* kontrasti on aina suurempi luku kuin ANSI kontrasti samalla projektorilla.

dB — desibeli — Yksikkö, jota käytetään ilmoittamaan suhteellinen ero voimassa tai intensiteetissä, yleensä kahden akustisen tai sähköisen signaalin välillä, joka on kymmenen kertaa kyseisten kahden tason suhteen logaritmi.

Ruudun halkaisija — Tapa, jolla mitataan ruudun tai projektoidun kuvan koko. Siinä mitataan yhdestä nurkasta vastakkaiseen nurkkaan. 2,74 m (9 jalkaa) korkean ja 3,66 m (12 jalkaa) leveän valkokankaan halkaisija on n. 4,57 m (15 jalkaa). Tässä asiakirjassa oletetaan, että halkaisijamitat ovat perinteistä tietokoneen 4:3 kuvasuhdetta varten, kuten esimerkissä yllä.

DLP®— Digital Light Processing™ (Digitaalinen valonkäsittely)—Texas Instrumentsin kehittämä heijastava näyttötekniikka, joka käyttää pieniä, ohjattavia peilejä. Värisuodattimen läpi menevä valo lähetetään DLPpeileihin, jotka järjestävät RGB-värit kuvaksi, joka heijastetaan ruudulle. Tunnetaan myös nimellä DMD.

DMD — Digital Micro-Mirror Device (Digitaalinen mikropeililaite) — Jokainen DMD koostuu tuhansista kääntyvistä, mikroskooppisista alumiiniseospeileistä, jotka on liitetty yhteen paneeliin.

Polttoväli - Etäisyys linssin pinnalta sen polttopisteeseen.

Taajuus — Sähköisten signaalien toistonopeus (värähdyksiä sekunnissa). Mitataan hertseissä (Hz).

HDCP — Digitaalinen sisällönsuojaus — Intel™ Corporationin kehittämä digitaalisen viihteen suojausmääritys digitaaliselle rajapinnalle, kuten DVI:lle ja HDMI:lle.

HDMI — Teräväpiirtomultimedian rajapinta — HDMI-liitännässä sekä pakkaamaton teräväpiirtokuva, digitaalinen ääni että datan siirtoon liittyvät määritykset kuljetetaan yhden liittimen kautta.

Hz (Hertsi) — Taajuuden yksikkö.

Trapetsikorjaus — Keino, jolla korjataan kuvan vääristymää (yleensä leveää ylälaitaa ja kapeaa alalaitaa), joka aiheutuu projektoituun kuvaan projektorin ja kankaan välisestä väärästä kulmasta.

Maksimietäisyys — Etäisyys ruudusta, jolta projektori voi vielä heijastaa käyttökelpoisen kuvan (riittävän kirkkaan) täysin pimennetyssä huoneessa.

Maksimikuvakoko — Suurin kuva, jonka projektori voi heijastaa pimennetyssä huoneessa. Tätä rajoittaa yleensä optiikan polttoväli.

Minimietäisyys — Lähin sijainti, josta projektori voi tarkentaa kuvan ruudulle.

NTSC — National Television Standards Committee. Pohjoisamerikkalainen standardi kuvalle ja televisiolähetyksille. Videoformaatti on 525 juovaa ja 30 ruutua per sekunti.

PAL - Phase Alternating Line. Eurooppalainen standardi kuvalle ja televisiolähetyksille. Videoformaatti on 625 juovaa ja 25 ruutua per sekunti. Käänteinen kuva — Toiminto, jolla kuva peilataan vaakasuunnassa. Kun sitä käytetään normaalin etuprojektion kanssa, tekstit ja kuva ovat väärin päin. Käänteistä kuvaa käytetään takaprojektiossa.

- SVGA Super Video Graphics Array 800 x 600 pikseliä.
- SXGA Super Extended Graphics Array 1 280 x 1 024 pikseliä.
- UXGA Ultra Extended Graphics Array 1600 x 1200 pikseliä.
- VGA Video Graphics Array 640 x 480 pikseliä.
- XGA Extended Video Graphics Array 1024 x 768 pikseliä.
- $WXGA$  Wide Extended Graphics Array  $-1280 \times 800$  pikseliä.

Zoomi-linssi — Linssi, jossa on muuttuva polttoväli, joka tarjoaa käyttäjälle mahdollisuuden liikuttaa näkymää sisään tai ulos kuvan suurentamiseksi tai pienentämiseksi.

**Zoomi-linssin suhde —** Suhde suurimman ja pienimmän kuvan välillä, jotka linssi voi projisoida tietyltä etäisyydeltä. Esimerkiksi zoom-linssin suhde 1,4:1 tarkoittaa, että 10 jalan kuva ilman zoomia olisi 14 jalan kuva täydellä zoomilla.

# Sisällysluettelo

#### D

Dell yhteydenotto [81](#page-80-0), [82](#page-81-0)

#### K

Kaukosäädin [21](#page-20-0)

#### L

Liitäntäportit Audiolähtöliitäntä [7](#page-6-0) HDMI-liitäntä [7](#page-6-1) Turvakaapelin liitäntä [7](#page-6-2) Virtaliitäntä [7](#page-6-3)

#### M

Menu Position (Valikon sijainti) [31](#page-30-1)

Menu Settings (Valikkoasetukset) [31](#page-30-2)

Menu Timeout (Valikon aikasammutus) [31](#page-30-3)

Menu Transparency (Valikon läpinäkyvyys) [31](#page-30-4)

#### N

Näyttövalikko [25](#page-24-0) Tulolähde [25](#page-24-1)

#### O

Ohjauspaneeli [19](#page-18-0)

#### P

Pääyksikkö [5](#page-4-0) 3 W -kaiutin [5](#page-4-1) Infrapunavastaanotin [5](#page-4-2) Linssi [5](#page-4-3) Nostapainike korkeudensäädölle [5](#page-4-4) Nostojalka [5](#page-4-5) Ohjauspaneeli [5](#page-4-6) Tarkennusrengas [5](#page-4-7) Password [31](#page-30-5) Password (Salasana) [31](#page-30-5) Power Saving (Virransäästö) [34](#page-33-0) Power Settings (Virta-asetukset) [34,](#page-33-1) [35](#page-34-0) Projektoidun kuvan asettaminen [15](#page-14-0) Projektorin korkeuden säätäminen [15](#page-14-1) Projektorin kytkeminen HDMI-kaapeli [11](#page-10-0) Kytkeminen HDMIkaapelilla [11](#page-10-1) SD-kortti [13](#page-12-0) Tietokoneeseen [8](#page-7-0) USB-A–USB-A-kaapeli [8](#page-7-1)

USB-flash-levy [12](#page-11-0) Virtajohto [8,](#page-7-2) [11](#page-10-2), [12](#page-11-1), [13](#page-12-1)

Projektorin zoomin ja tarkennuksen asettaminen [16](#page-15-0) Tarkennusrengas [16](#page-15-1)

puhelinnumerot [81](#page-80-1)

#### R

Reset, Factory (Palautus, tehdasasetusten) [30](#page-29-0)

#### T

Tekniset tiedot Aspect Ratio (Kuvasuhde) [77](#page-76-0) Audio [77](#page-76-1) Brightness (Kirkkaus) [77](#page-76-2) I/O-liitännät [78](#page-77-0) Käyttöympäristö [78](#page-77-1) Kontrastisuhde [77](#page-76-3) Melutaso [77](#page-76-4) Mitat [78](#page-77-2) Näytettävä väri [77](#page-76-5) Paino [77](#page-76-6) Pikseleiden määrä [77](#page-76-7) Projektioetäisyys [77](#page-76-8) Projektiolinssi [77](#page-76-9) Projektioruutukoko [77](#page-76-10) Sisäinen Flash [77](#page-76-11) Valoventtiili [77](#page-76-12) Videoyhteensopivuus [77](#page-76-13) Virrankulutus [77](#page-76-14) Virranotto [77](#page-76-15) Yhdenmukaisuus [77](#page-76-16)

Test Pattern (Testikuvio) [29](#page-28-0) tuki yhteydenotto Delliin [81](#page-80-0), [82](#page-81-0)

### $\overline{\mathbf{V}}$

Vianmääritys [72](#page-71-0) Yhteydenotto Delliin [72](#page-71-1) Virran kytkeminen päälle / pois päältä Projektorin kytkeminen päälle [14](#page-13-0) Projektorin kytkeminen pois päältä [14](#page-13-1)

### Y

Yhteydenotto Delliin [4,](#page-3-0) [74](#page-73-0)